## **راهنماي تكميل اطلاعات پژوهشي اعضاي هيات علمي در سايت گلستان**

با سلام خدمت اساتيد گرامي، لطفا ابتدا به همان شيوه هميشگي ، وارد سايت گلستان شويد سپس از روي آيكن "پژوهشي" در منوي بالاي صفحه كليك فرماييد. صفحه ذيل رويت مي شود:

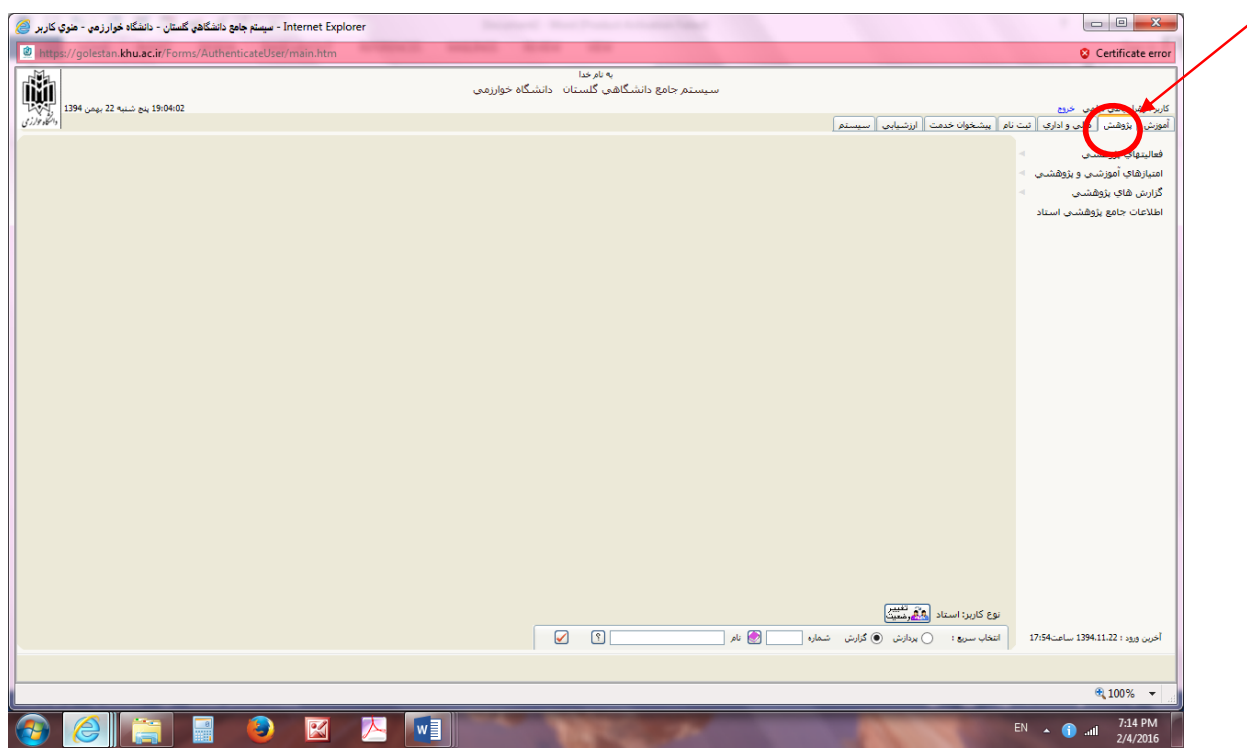

سپس به شيوه ذيل، از منوي فعاليتهاي پژوهشي، روي گزينه " مقاله هاي پذيرفته شده/چاپ شده در مجلات" كليك نماييد

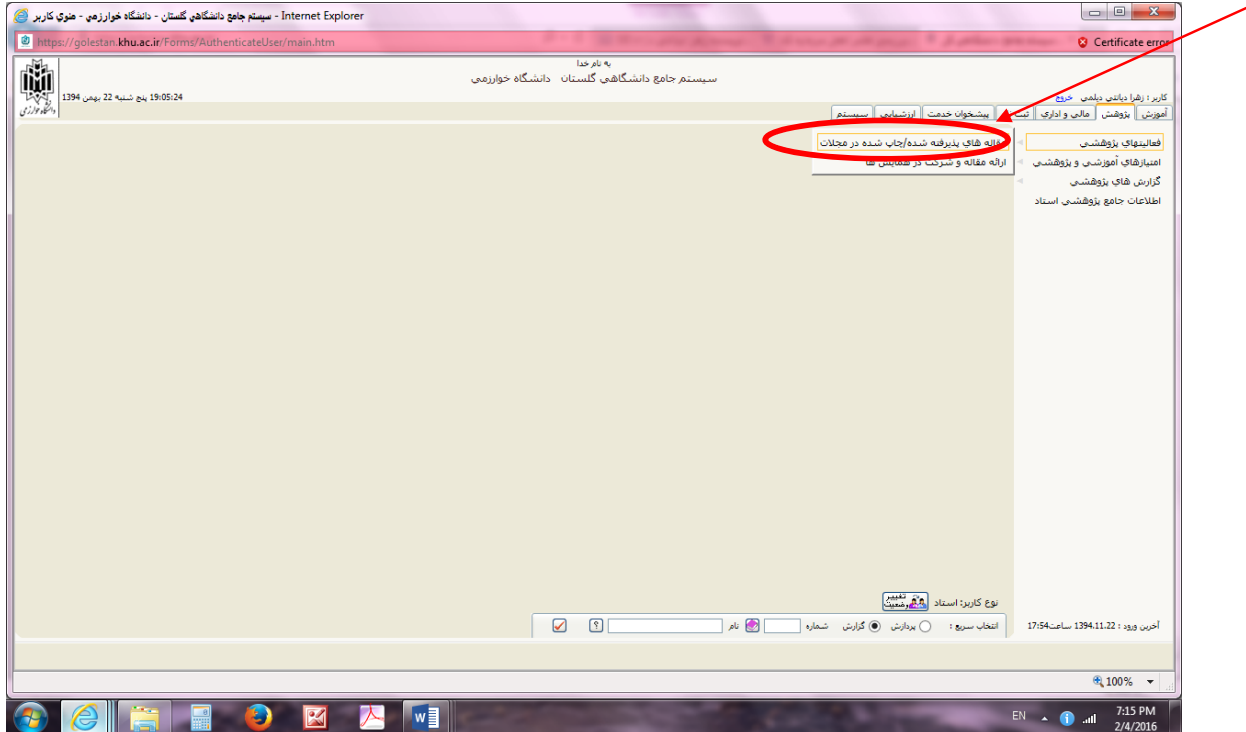

كافي است در صفحه اي كه باز مي شود به تريتيب عنوان فارسي و انگليسي مقاله مربوطه و ساير اطلاعات را نيز وارد نماييد

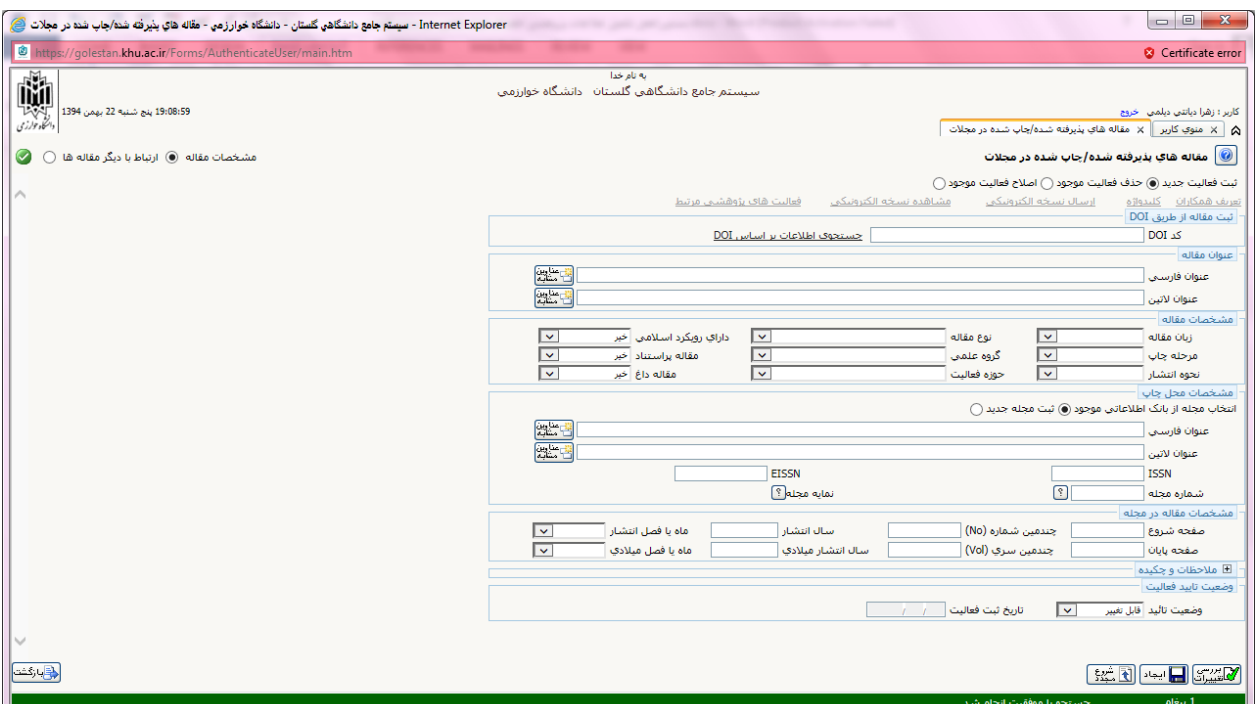

براي مثال اگر بخواهيم مقاله اي با اطلاعات زير را وارد اين صفحه كنيم بايد به شيوه كه در ادامه توضيح داده مي شود عمل نمود: "غفلت از تئوري حسابداري: مقايسه تطبيقي مقالات حسابداري در مجلات معتبر داخل و خارج از ايران"، منشره در مجله "مطالعات تجربي حسابداري مالي"، تابستان ،1392 نويسندگان: دكتر زهرا ديانتي ديلمي و مهلا شاهيني ( از دانشجويان فارغ التحصيل شده حسابداري دانشكده علوم مالي دانشگاه خوارزمي)

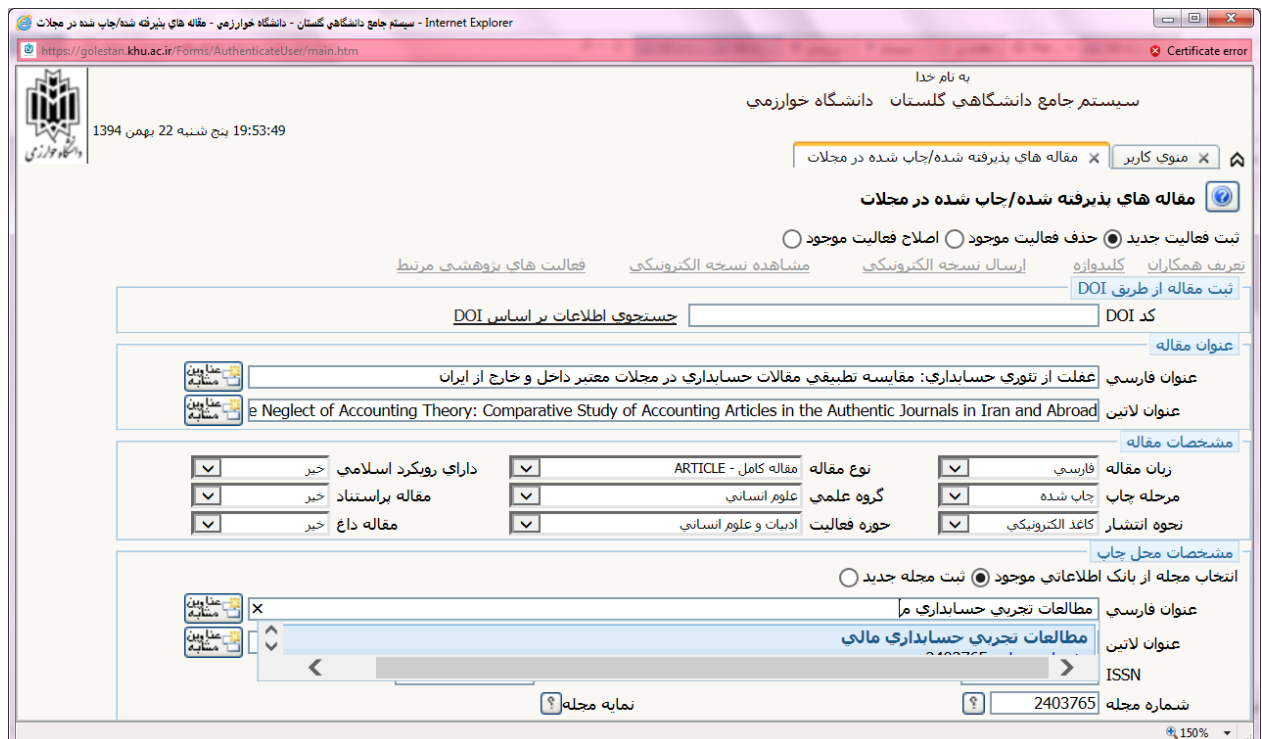

- ابتدا عنوان فارسي و بعد معادل انگليسي آن را وارد قسمت مربوطه مي نماييم.
- سپس زبان مقاله را انتخاب مي كنيم كه چون اين مقاله به زبان فارسي بوده لذا گزينه " فارسي" انتخاب شده است.
- آنگاه در قسمت " مرحله چاپ" بدين شيوه عمل مي كنيم كه اگر مقاله چاپ شده است گزينه چاپ شده را انتخاب مي كنيم و اگر مقاله صرفا داراي گواهي پذيرش است،گزينه "پذيرش قطعي" را انتخاب مي كنيم.
- درمورد نحوه انتشار مقاله هم اگر مقاله صرفا بصورتكاغذي منتشر شده عبارت "كاغذي" و اگر صرفا بصورت الكترونيكي در اينترنت منتشر شده، عبارت " الكترونيكي" و اگر هم بصورت كاغذي و هم الكترونيكي منتشر دشه عبارت اخر يعني " كاغر الكترونيكي" را انتخاب مي كنيم.
	- در قسمت " نوع مقاله" انواع اقسام گزينه ها وجود دارد كه متناسب نوع مقاله بايد انتخاب شود. مثلا اگر مقاله ما از نوع علمي پژوهشي است، همان گزينه اول يعني " مقاله كامل- article "را انتخاب مي كنيم .
		- آنگاه"گروه علمي"را با توجه به به نوع مقالهو مجله اي كه مقاله را انتخاب مي نماييد.
		- سپس "حوزه فعاليت" را نيز با توجه به نوع مقاله و مجله اي كه مقاله را در آن چاپ كرده ايد، مشخص مي كنيم.
- در قسمت "داراي رويكرد اسلامي" اگر مقاله ما رويكرد اسلامي داشته باشد عبارت بله و در اگر حالت كلي دارد عبارت "خير" را انتخاب مي نماييم. براي مثال اگر عنوان مقاله اي " بررسي ضرورت پياده سازي حسابداري اسلامي در ايران" باشد قاعدتا داراي رويكرد اسلامي است .
	- مقاله پر استناد و داغ ، براي مقالات انگليسي از طريق سايت هاي مربوطه قابل تعيين است.

سپس نوبت به مشخص كردن نام مجله اي كه مقاله در آن منتشر شده يا پذيرش چاپ گرفته است، مي رسد. كافي است عبارات اوليه نام مجله را در قسمت مربوطه تايپ شود، سيستم بصورت خودكار اگر نام مجله در ليست سيستم باشد آن را نشان مي دهد و كافي است روي نام نشان دهده شده توسط سيستم كليك شود. همزمان " شماره مجله" بصورت خودكار توسط خود سيستم در جدول وارد مي شود.

سپس نوبت به وارد كردن شماره صفحه اي كه مقاله در مجله مربوطه شروع شده و تمام شده در قسمت "صفحه شروع" و " صفحه پايان" مي رسد كه مي توان از روي نسخه كاغذي يا الكترونيكي مقاله متوجه شد.

در قسمت "چندمين شماره (No " (و " چندمين سري(Vol " (لازم است شماره مجله و دوره آن با توجه به اطلاعات مجله اي كه مقاله در آن شماره به چاپ رسيده، نوشته شود.

در قسمت" سال انتشار" و " ماه يا فصل انتشار " كافي است سال و ماه انتشار شمسي مقاله با توجه به اطلاعات مندرج روي آن شماره از مجله كه مقاله مربوطه در آن بچاپ رسيده نوشته شود. سپس اگر روي گزينه "بررسي تغييرات" كه در پايين صفحه است كليك شود، بصورت خودبخود اطلاعات مربوط به سال ميلدي و ماه ميلادي مجله نيزوارد مي شود.

اگر روي علامت + كنار عبارت "ملاحظات و چكيده" كليك شود، قسكمتي نمايش داده مي شود كه مي توان چكيده فارسي و انگليسي مقاله را در ان وارد نمود. ( تكميل اين قسمت اختياري است)

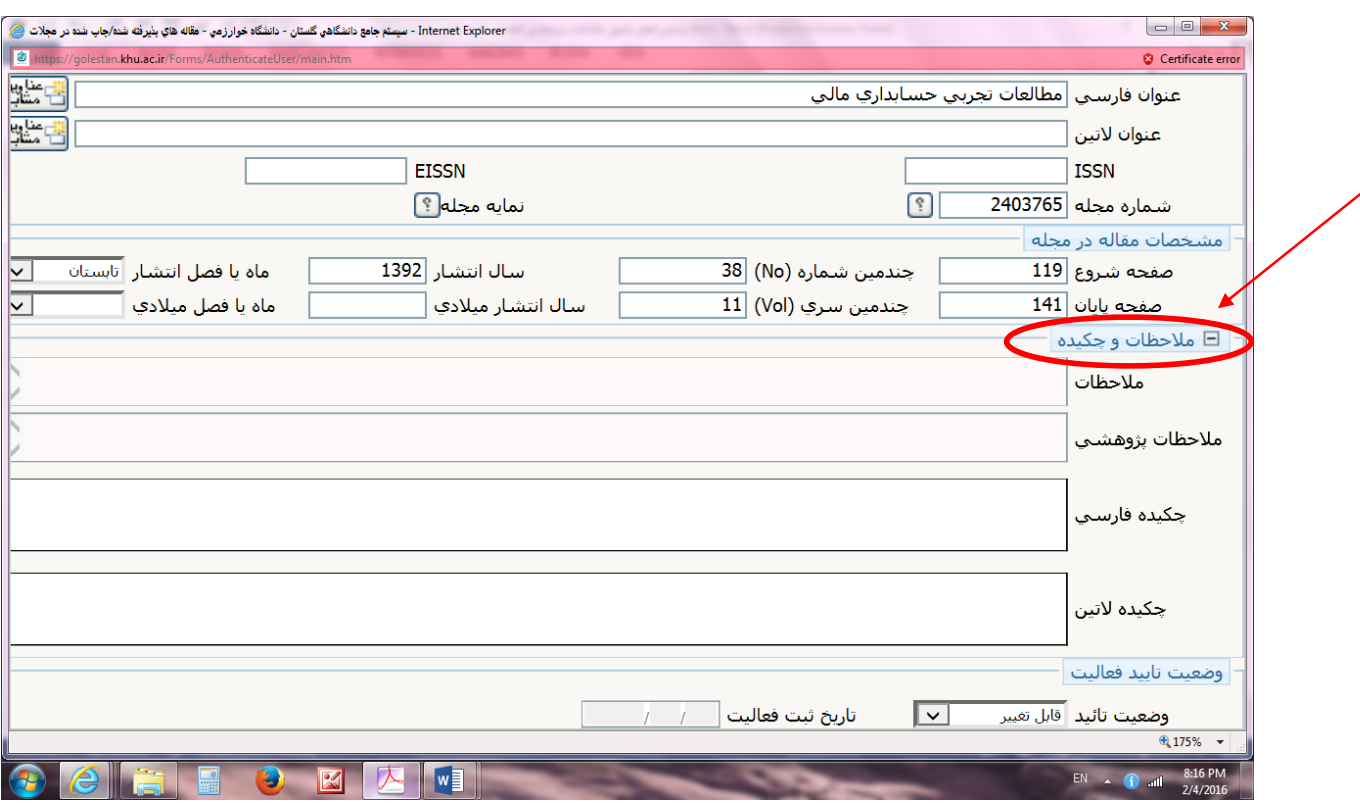

بعد از وارد كردن اطلاعات، دوباره روي آيكن " بررسي تغييرات" در پوشه سمت راست پاين صفحه كليك نماييد.

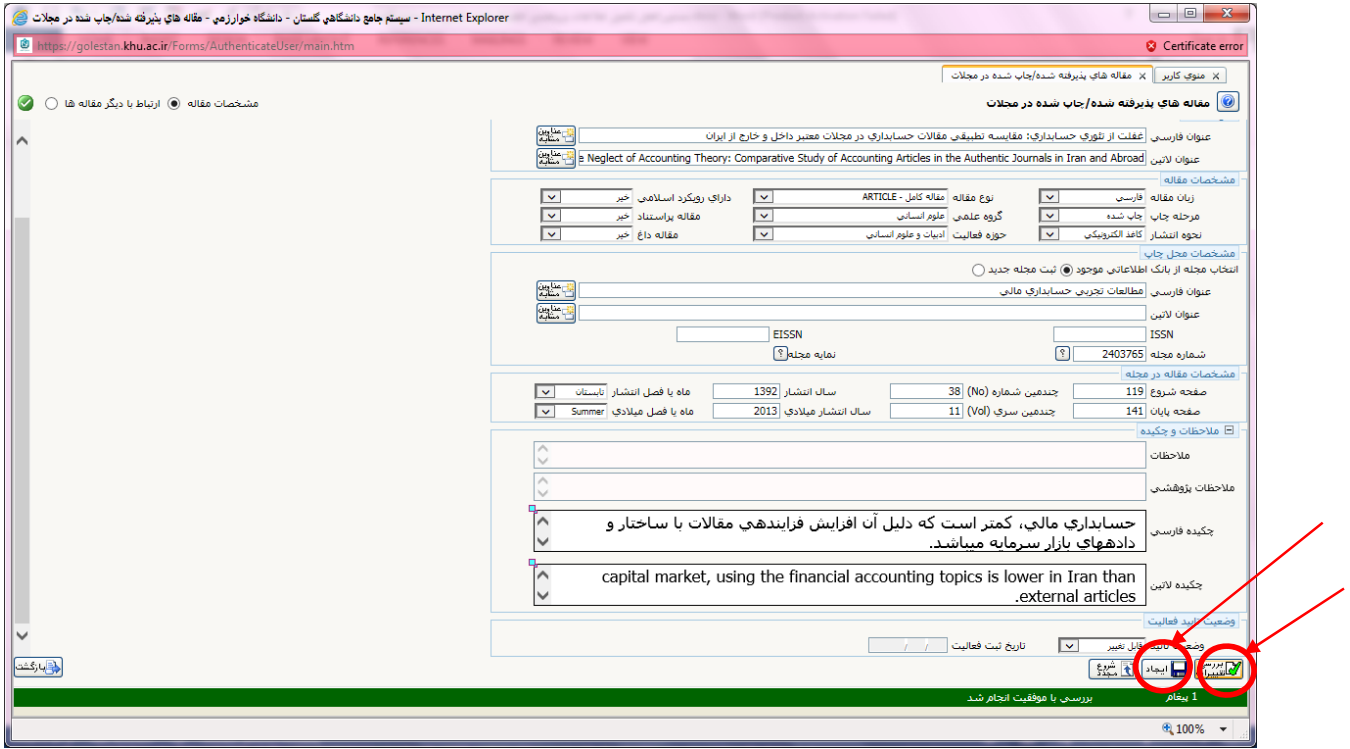

و در نهايت نيز روي آيكن " ايجاد" كليك نماييد

سپس پنجره اي باز مي شود كه روي آن نوشته شده است " تعريف همكاران"، اگر نويسندگان مقاله بيش از يكنفر باشند روي گزينه "بله" و در غيراينصورت روي گزينه" خير " كليك نماييد.

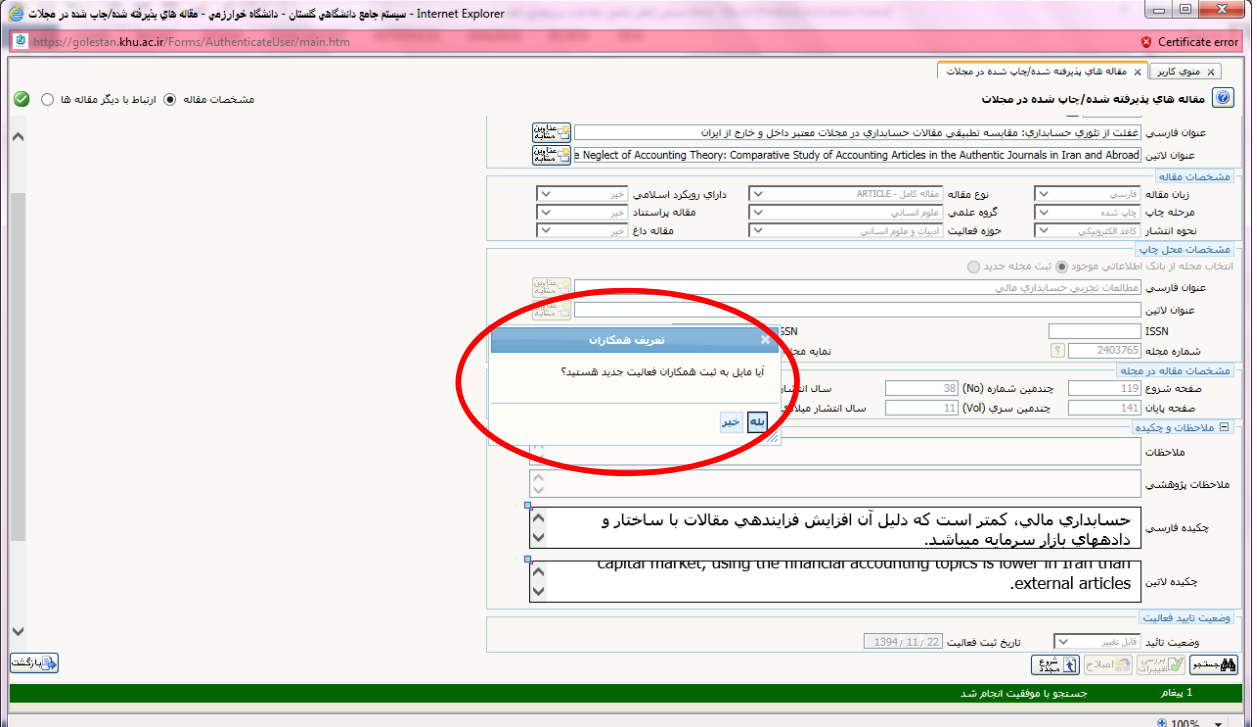

در حالتي كه چند نفر نويسنده ديگر نيز براي يك مقاله هست. با كليك روي گزينه "بله" صفحه جديدي باز مي شود كه با كليك روي عبارت " تعريف همكار جديد" كه به رنگ بنفش در صفحه نمايش داده شده يك صفجه جديد باز مي شود

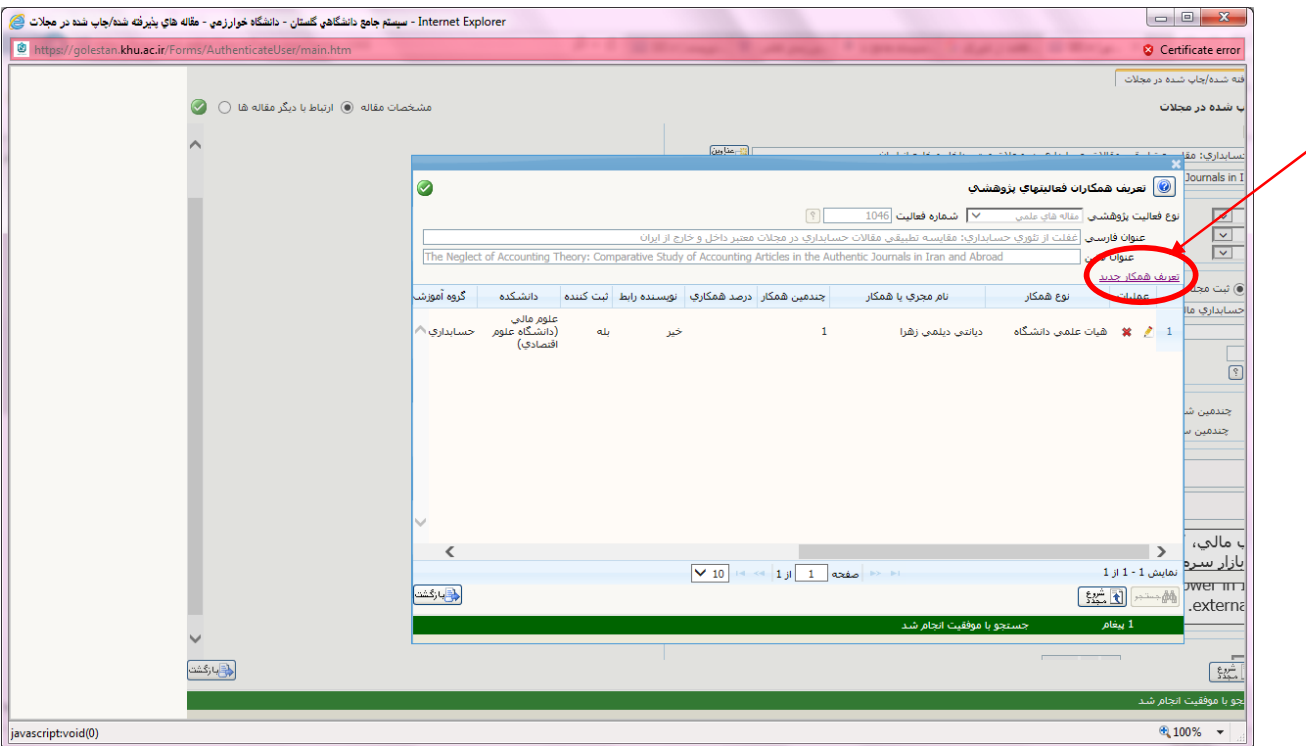

بستهبهاينكهنويسندگان ديگرمقالههيات علمي دانشگاه خوارزمي است يا كارشناس دانشگاه خوارزمي يادانشجوي دانشگاه خوارزمي يكي از اين گزينه ها انتخاب مي شود اما اگر نويسنده ديگر، هيات علمي دانشگاه ديگري به غير از دانشگاه خوارزمي باشد، گزينه " هيات علمي خارج از دانشگاه" انتخاب مي شود و همينطور الي آخر.

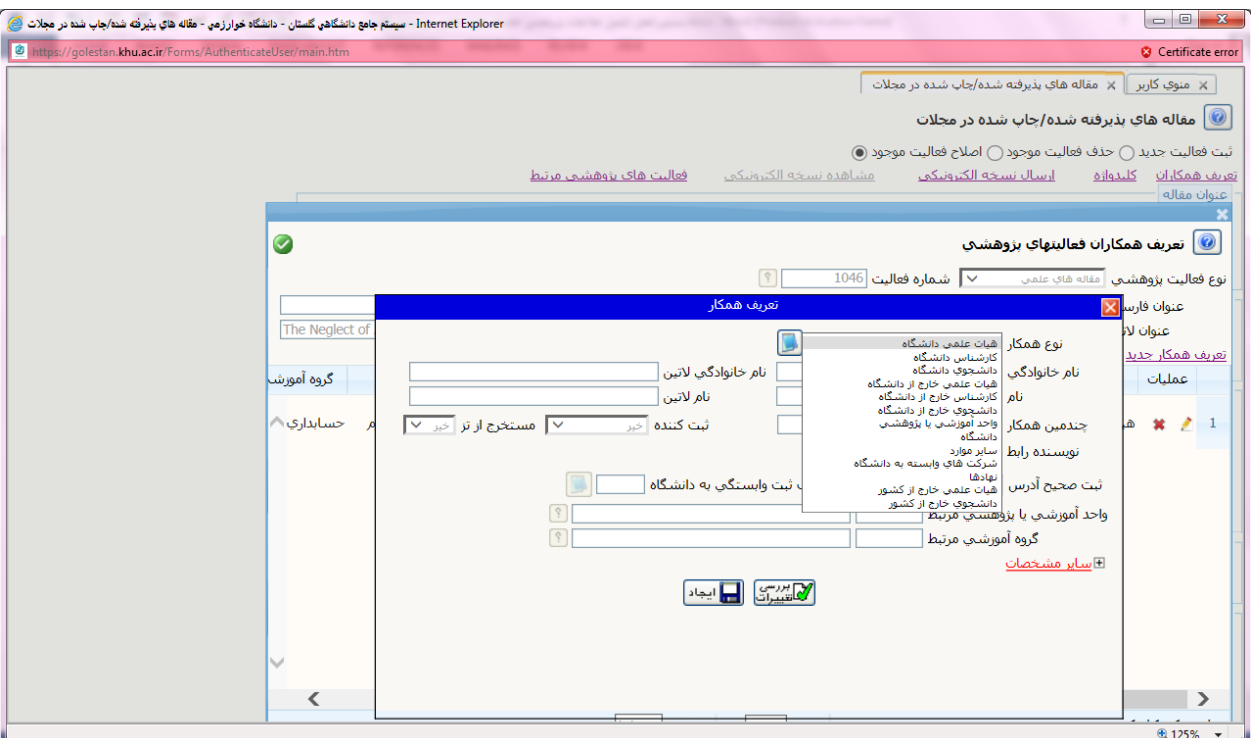

براي مثال اگر نويسنده ديگر، يك دانشجوي دانشگاه خوارزمي باشد بدين شيوه عمل مي شود كه ابتدا گزينه دانشجوي دانشگاه را انتخاب مي نماييم وبعد از سمت " شماره دانشجويي" روي علامت سوال كناره اين گزينه كليك مي نماييم تا صفحاي جديد به شكل زير نمايش داده شود. سپس نام و نام خانوادگي دانشجو را تايپ مي كنيم. حال اگر دانشجوي مذكور هم اكنون در حال تحصيل در دانشگاه خوارزمي باشد از قسمت "وضعيت دانشجو" كه در سمت راست پايين اين صفحه است، گزينه "فعال" را انتخاب مي كنيم و اگردانشجوي مذكور،در حال حاضرفارغ التحصيل شده است گزينه " غيرفعال " را انتخاب مي كنيم واگرهم نمي دانيم كهدانشجوي مذكور فارغ التحصيل شده يا خيراولين حالت كه سفيد است را انتخاب مي نماييد روي گزينه تاييد كليك مي نماييم.

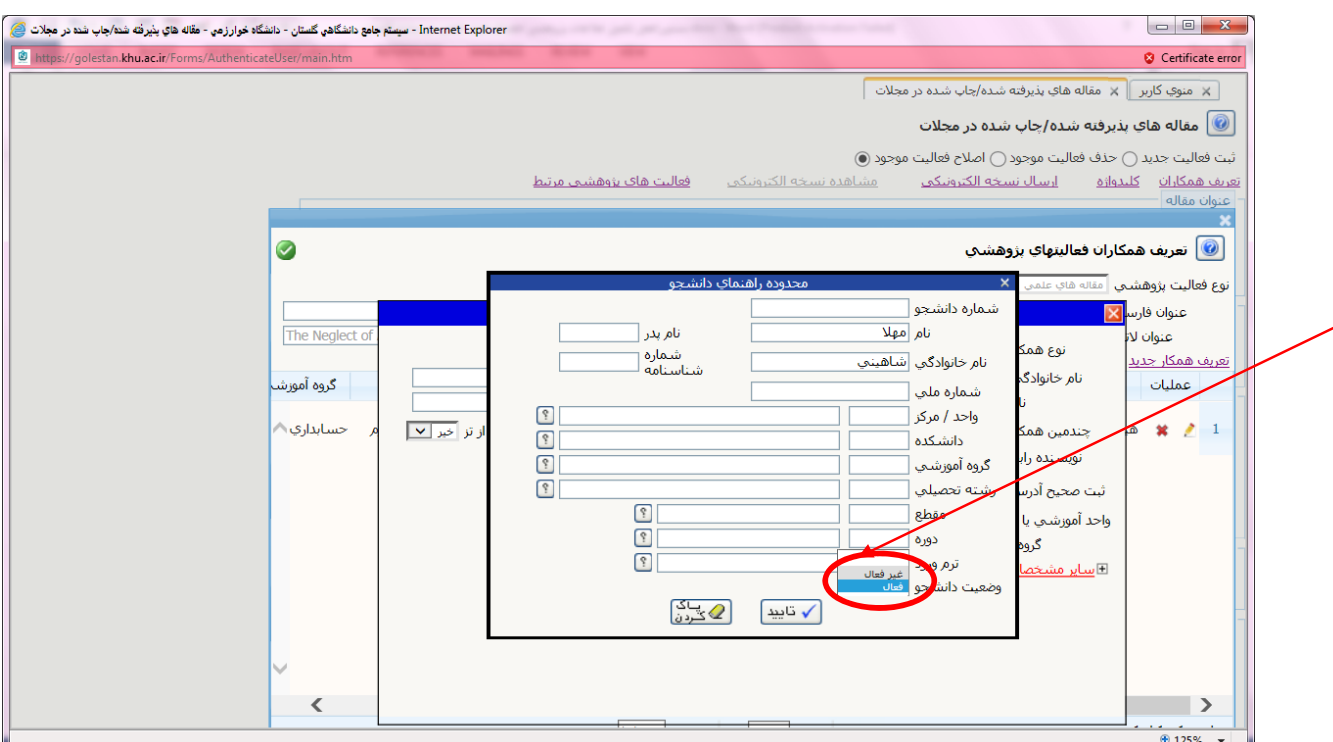

با اينكار يك نوار آبي رنگ ظاهر مي شود كه نام دانشجوي مذكور رشته تحصيلي و سايراطلاعتش را نشان مي دهد. با انتخاب موردي كه به نظر مي رسد متعلق به دانشجوي موردنظراست و انخاب آيكن بررسي تغييرات، بصورت خودكار مشخصات دانشجو در صفحه قبل نمايش داده مي شود.

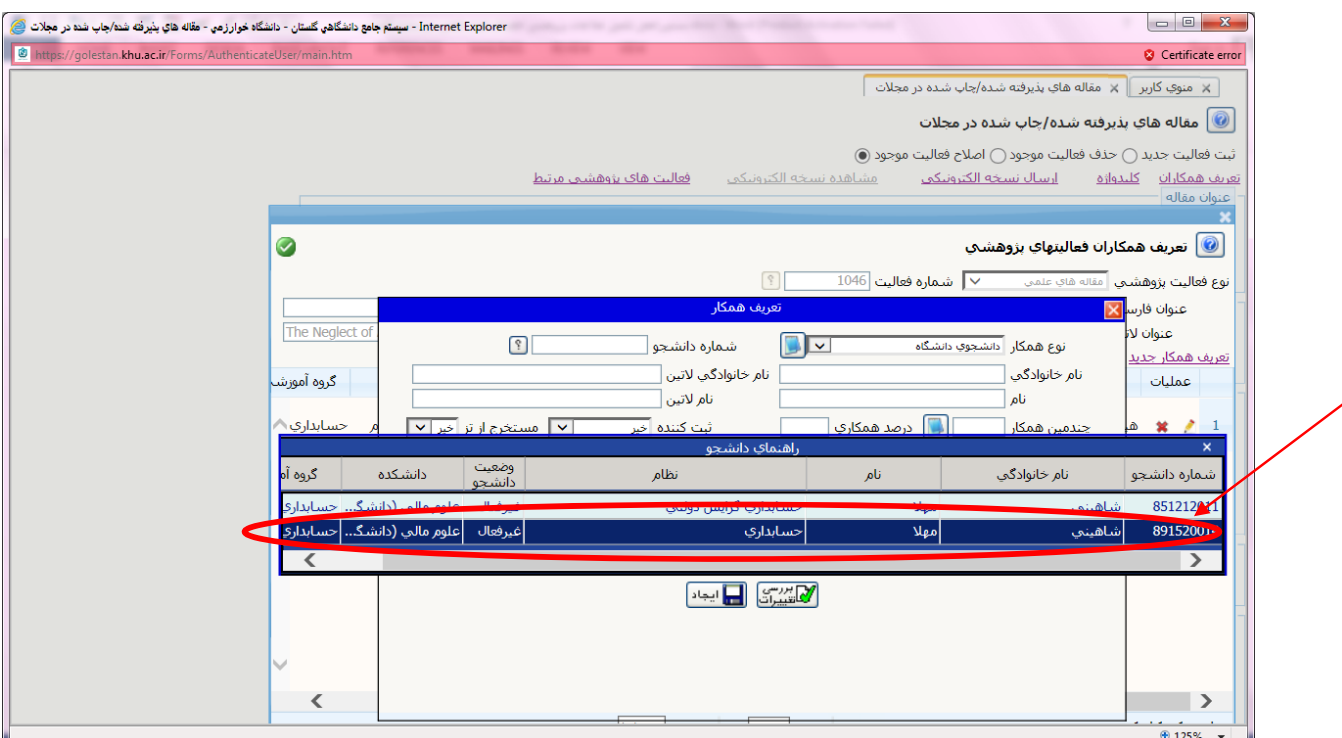

حال در صفحه اي كه باز شده در قسمت " چندمين همكار" به ترتيبي كه نام نويسندگان روي مقاله منتشره نوشته شده است شماره هر فرد نوشته مي شود. در قسمت درضد همكاري براي مقالات چيزي نوشته نمي شود. در قسمت" ثبت كننده" نيز چون خود شما ثبت كننده مقاله هستيد لذا براي افراد ديگر همان گزينه " خير" را مي گذاريم باقي بماند. نكته قابل توجه اين است كه اگر مقاله مذكور مستخرج از پايان نامه دانشجويي باشد كه فرضا نفر دوم اين مقاله است بايد براي دانشجو در فسمت " مستخرج از تز" عبارت "بله" انتخاب شود و براي ساير نويسندگان ( اساتيد) در اين قسمت عبارت" خير "مشخص شود. نكته حايز توجه ديگر هم اين است كه متناسب با اينكه نويسنده مسئول مقاله چه كسي است بايد در قسمت"نويسنده رابط" فقط درخصوص همان نويسنده گزينه "بله "انتخاب شود.

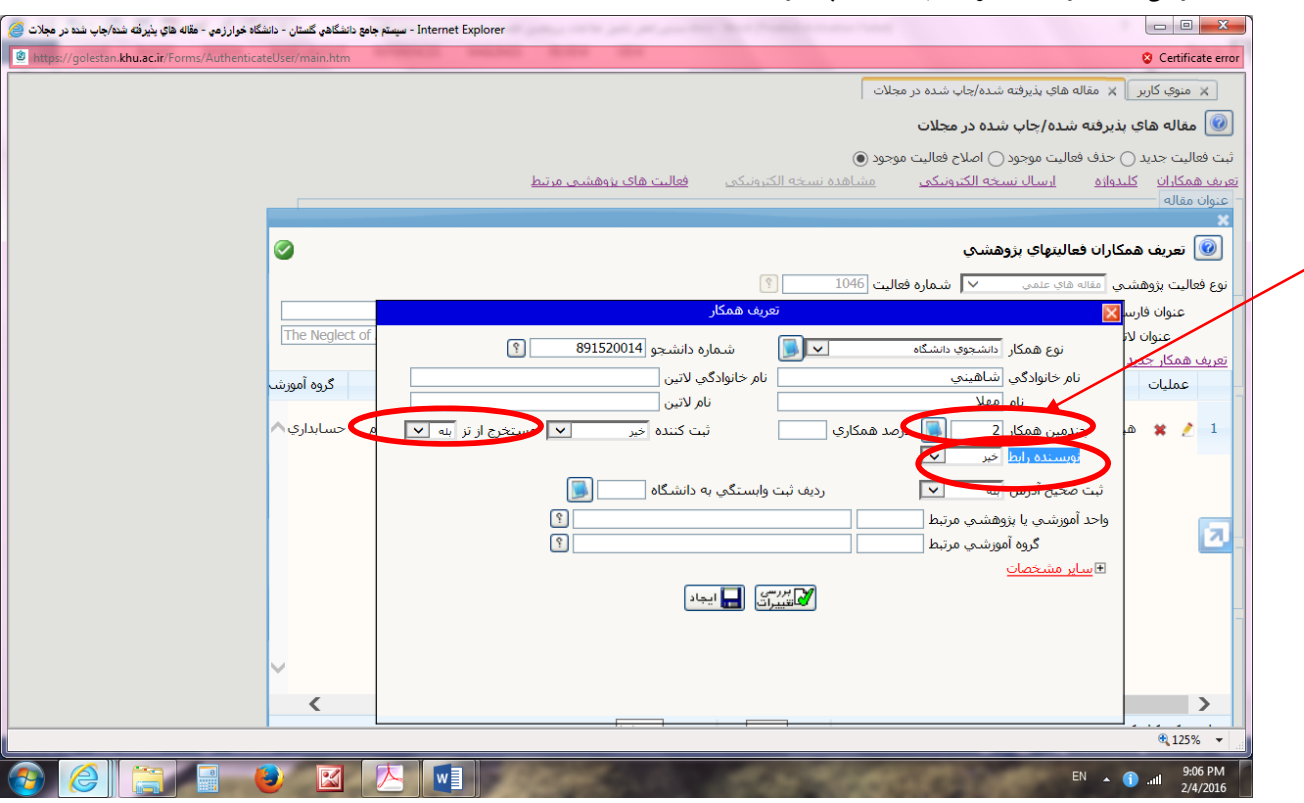

سپس روي آيكن "بررسي تغييرات" كليك مي شود تا اطلاعات واحد آموزشي دانشجو بصورت خودكار ثبت شود. و بعد روي آيكن ايجاد" كليك شود.

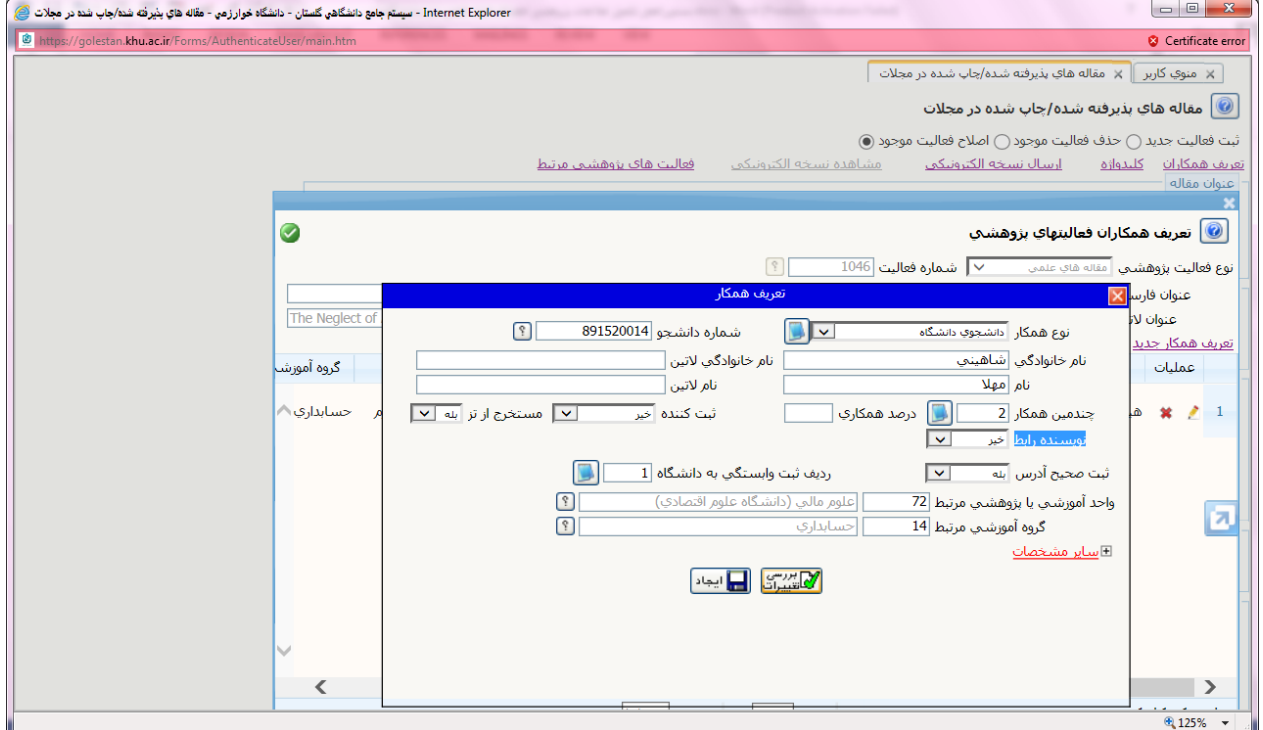

در صفحه اي كه باز مي شود مي توان با كليك روي شكل مداد، به اصلاح اطلاعات وارد شده پرداخت

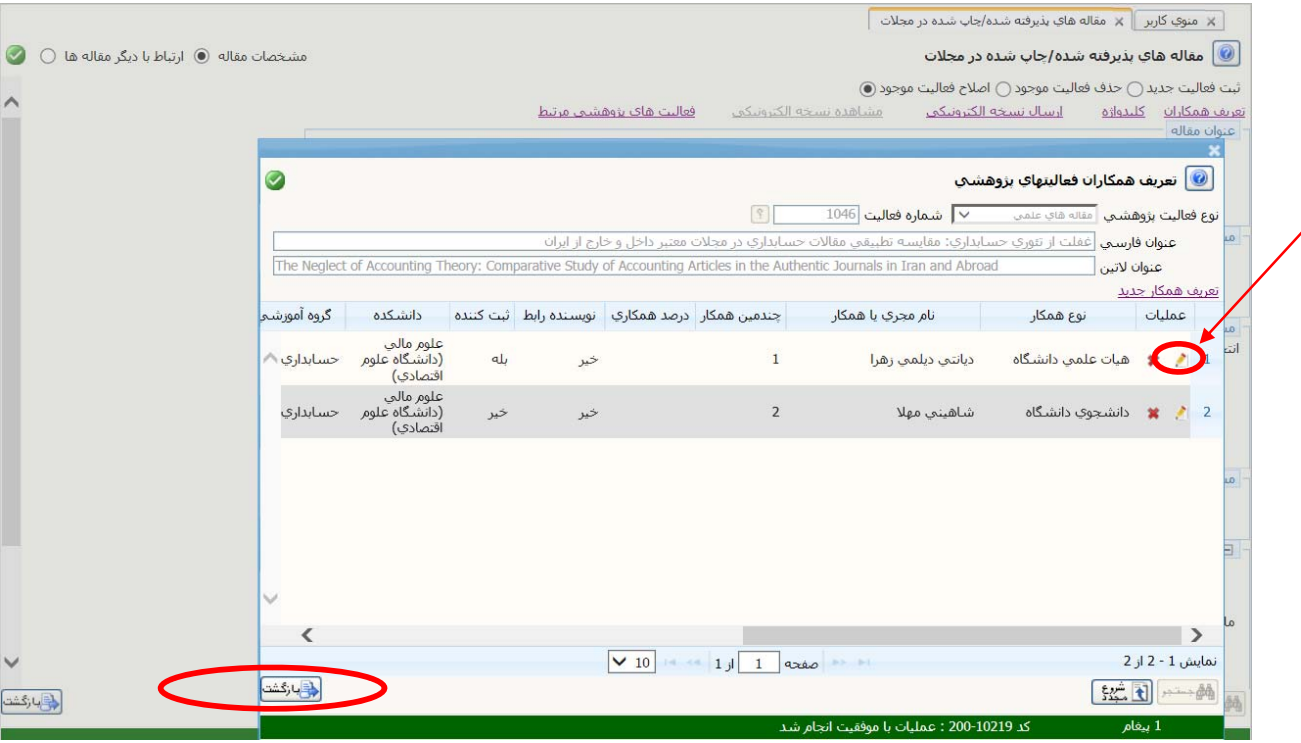

اگر در بين نويسندگان مقاله فردي باشد كه هيات علمي دانشگاه خوارزمي نباشد ابتدا از آيكن" نوع همكاري" ، گزينه هيات علمي خارج دانشگاه را انتخاب نماييد. سپس نام خانوادگي و بعد نام ايشان و چندمين همكار بودن را در قسمتهاي مربوطه وارد نماييد. آنگاه روي علامت + كنار ساير مشخصات كه به رنگ قرمزاست كليك نماييد تا اطلاعات بيشتر نشان داده شود.بعد در قسمت " سازمان مرتبط" در مستطيل دورم نام دانشگاه آن فرد را تايپ نماييد و روي علامت ؟ آن كليك نماييد .

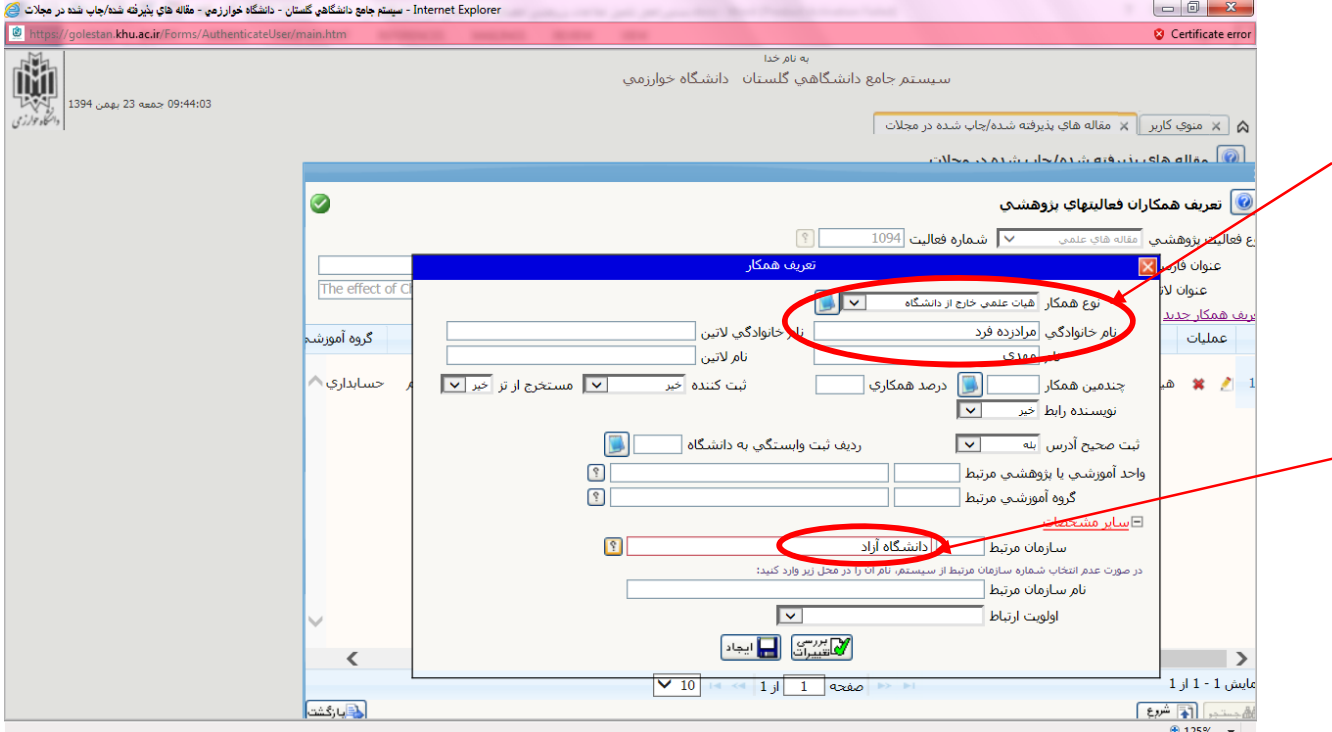

از ليست نشان داده شده روي دانشگاه مربوطه كليك نماييد تا اطلاعاتش بصورت خودكار در صفحه وارد شود.

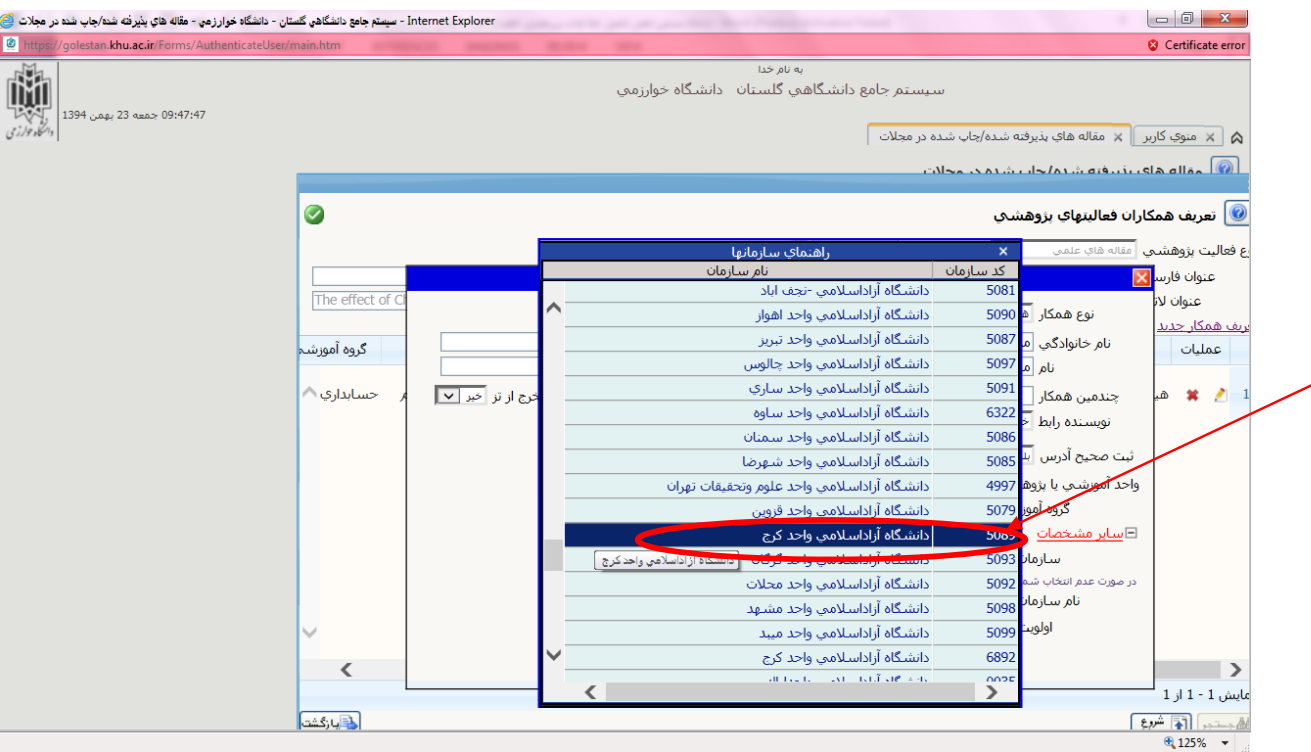

## بدين ترتيب شماره سازمان مربوطه داخل سيستم نشان داده مي شود. حال كافي است روي گزينه " بررسي تغييرات كليك نماييد

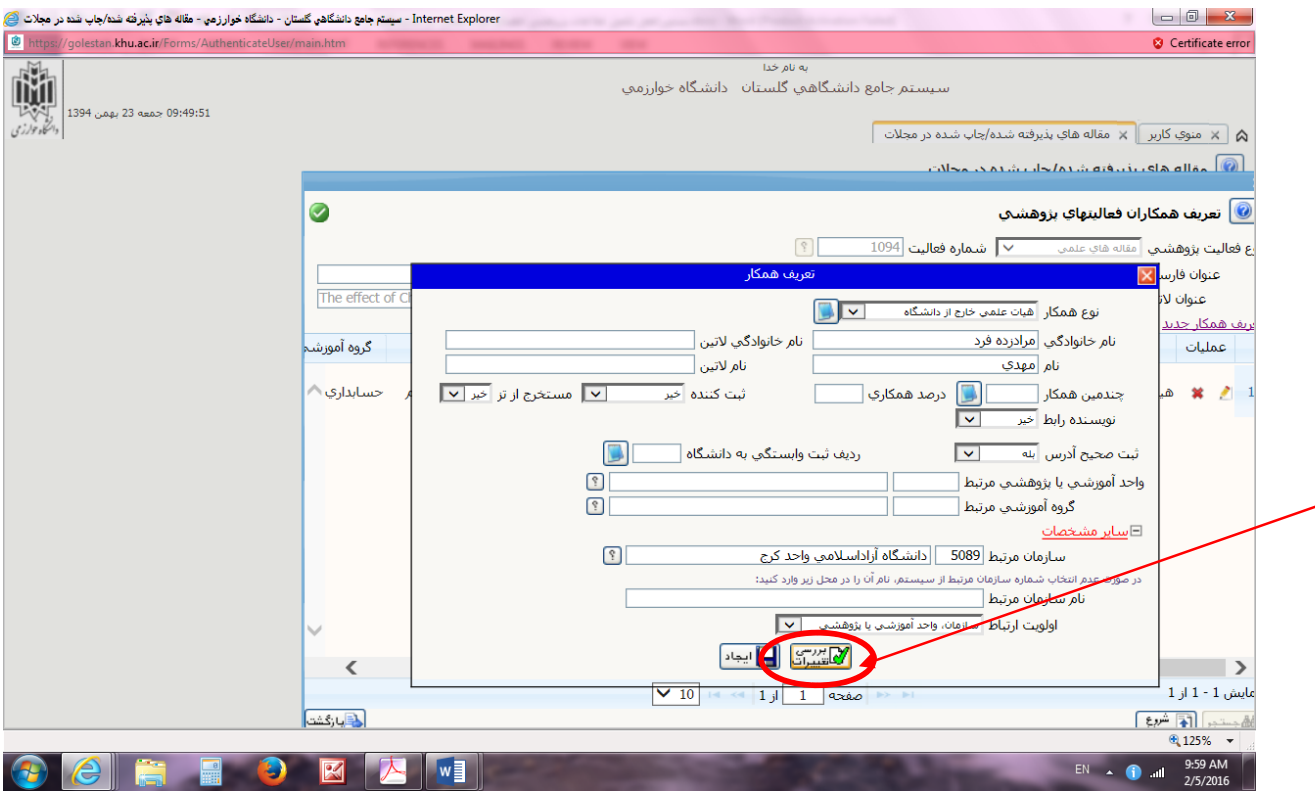

سپس روی گزينه ايجاد كليك نماييد.

بعد از اينكه نام و مشخصات كليه نويسندگان مقاله را وارد نموديد، روي آيكن" بازگشت" كه در گوشه سمت چپ پايين صفحه است كليك نماييد. در صفحه اصلي روز گزينه "بررسي تغييرات" و بعد آيكن" اصلاح" كليك نماييد. سپس براي ارسال تصوير مقاله، از روي گزينه " ارسال نسخه الكترونيك" كه در بالاي صفحه است كليك نماييد

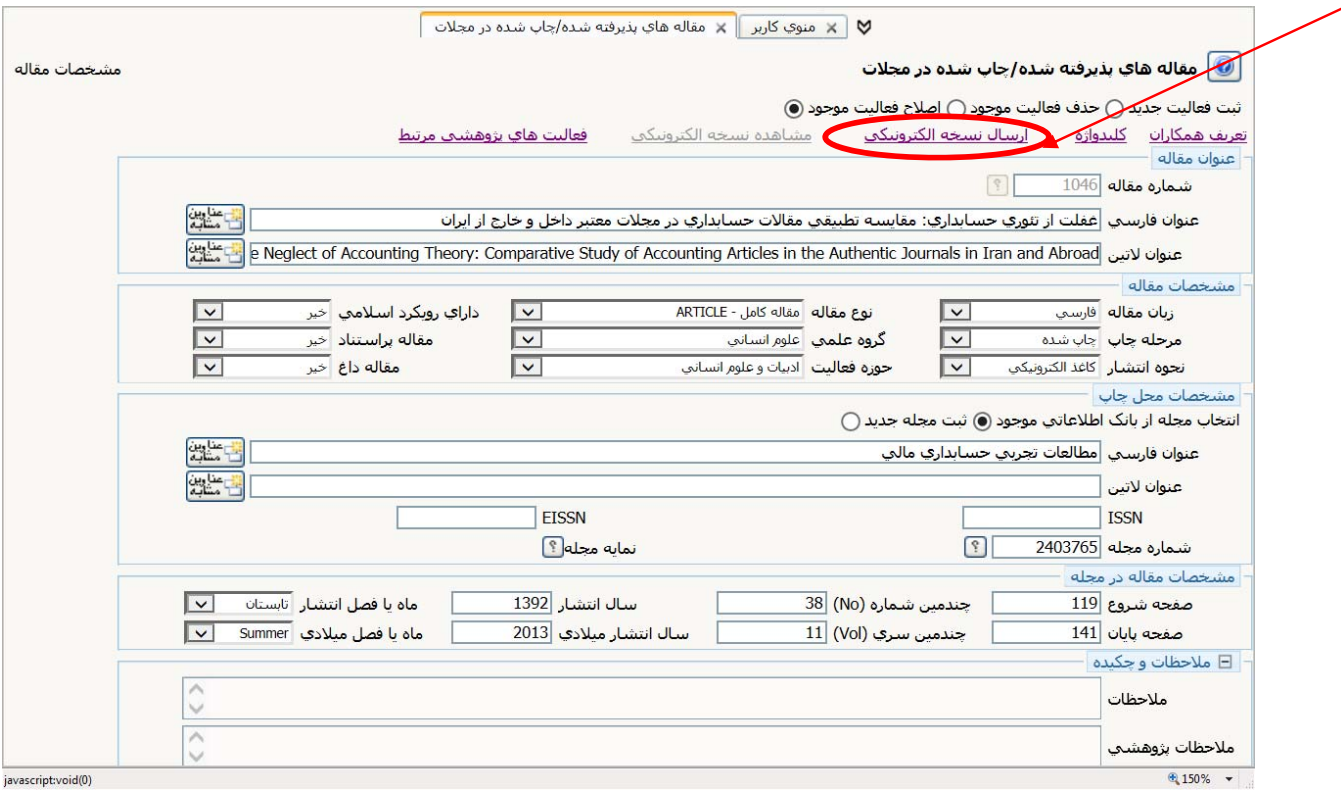

كافي است روي صفحه جديدي كه باز مي شود روي عبارت " ارسال" كه به رنگ آبي نوشته شده است كليك شود

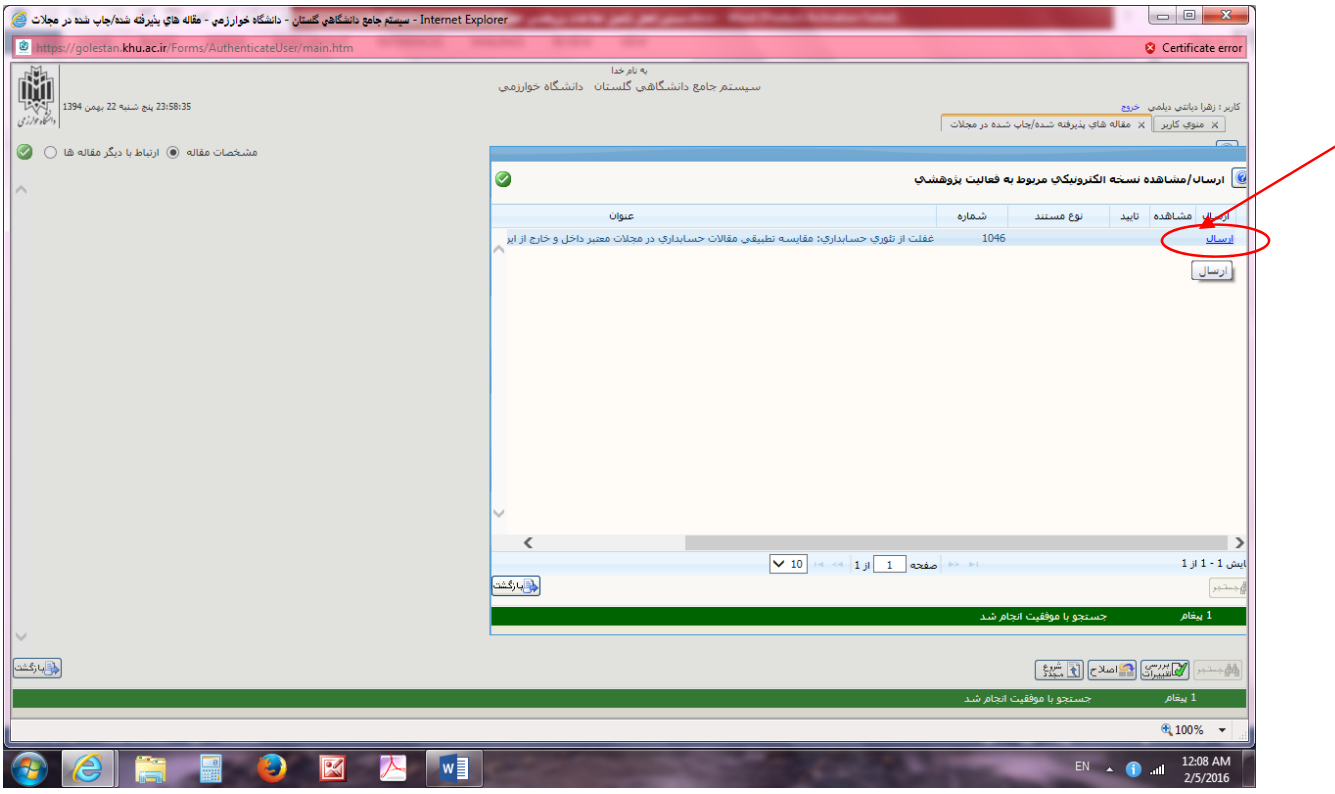

در صفحه جديدي كه باز مي شود ، اگر روي عبارت ايجاد كليك شود

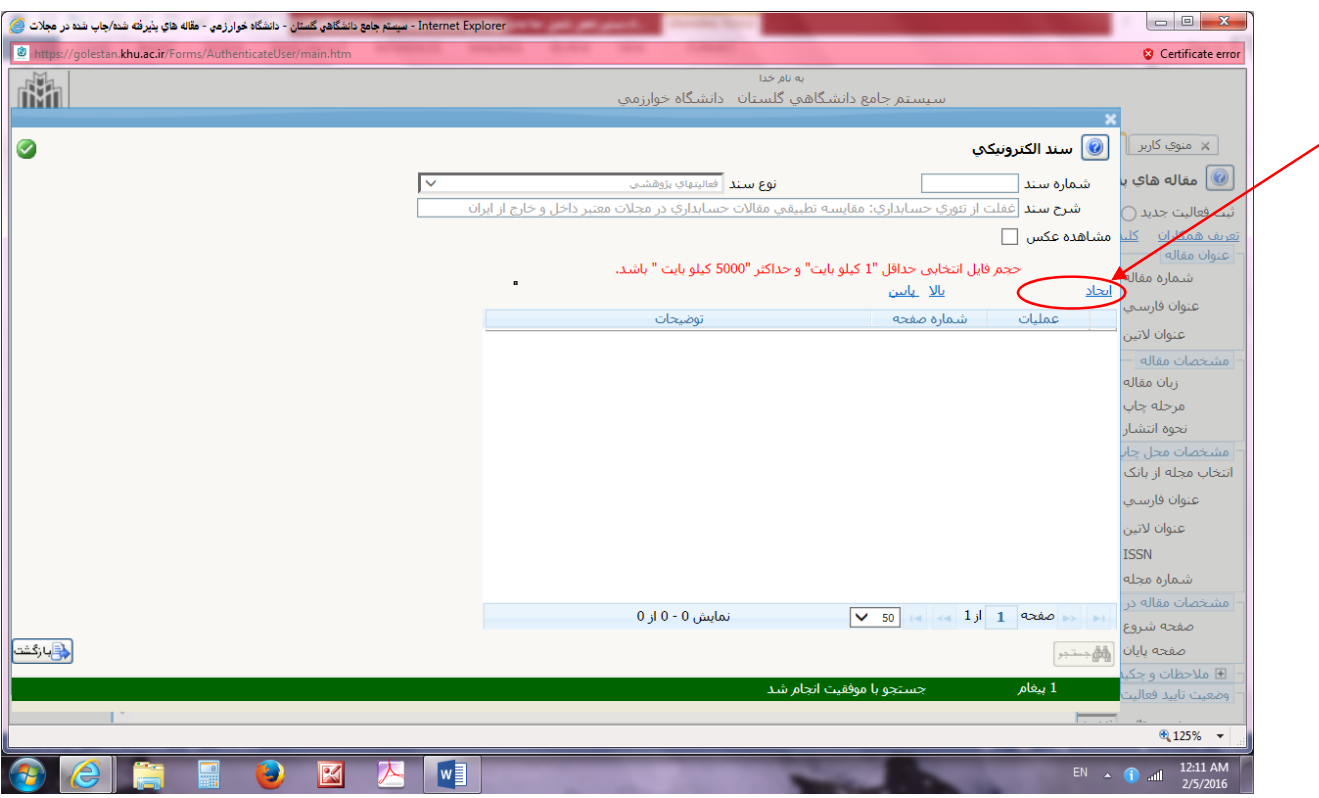

صفحه اي نمايش داده مي شود كه در آن كافي است آدرس جايي كه فايل مقاله را در آن قسمت ذخيره كرده ايد را مشخص نماييد. اگر كمي صبر كنيد فايل روي سايت آپلود مي شود كه نشانه اين امر نيز رنگ قرمزي است كه بالاي صفحه نشان داده شده است

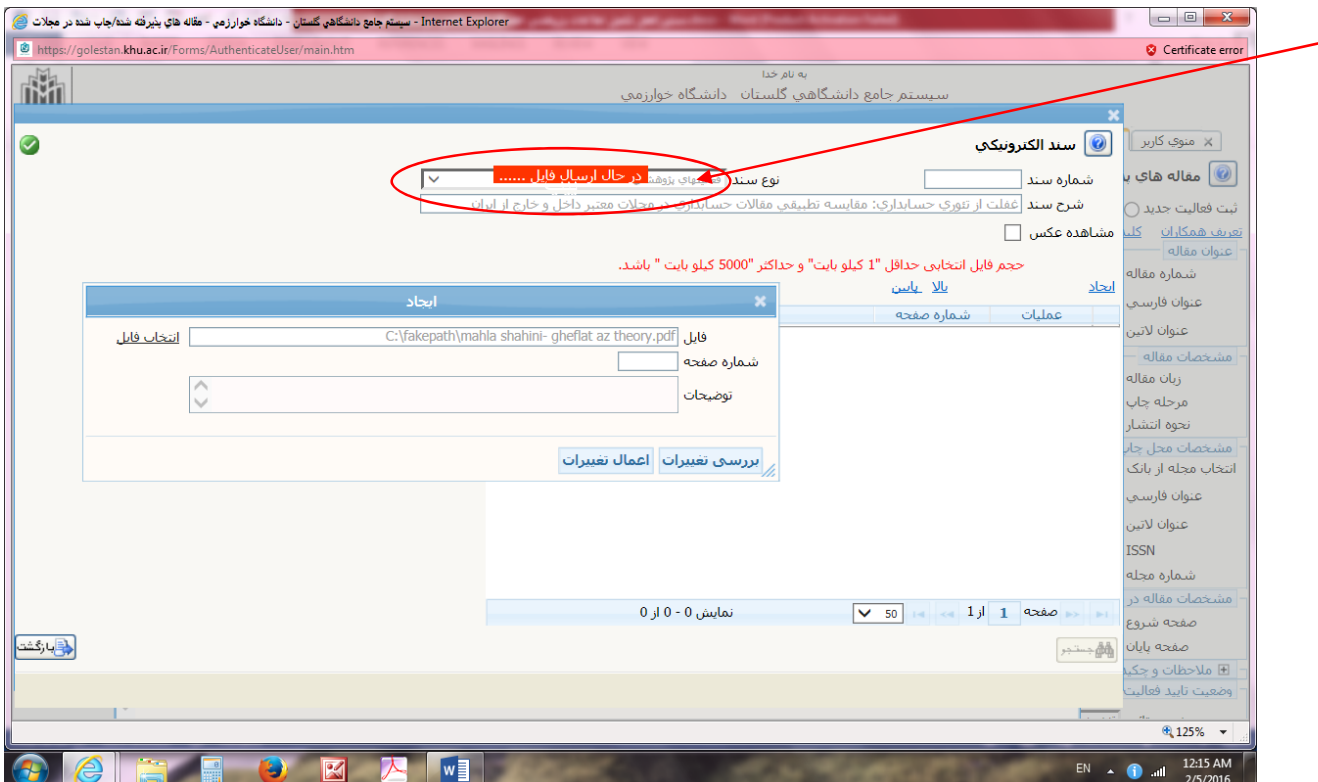

سپس در پنجره قبلي مقاله بارگزاري مي شود. حال كافي است روي گزينه " بازگشت" كليك نماييد

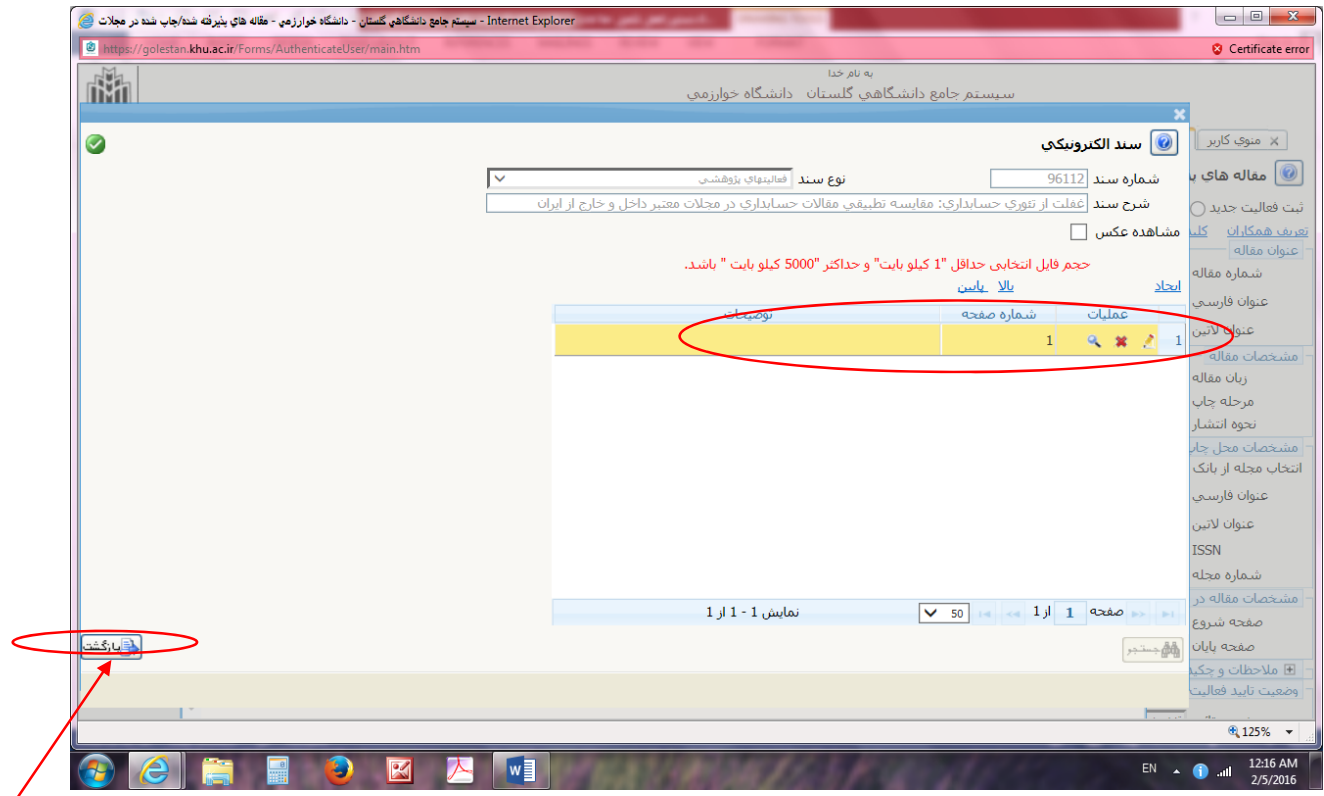

سپس صفحه اي باز مي شود كه در آن مي توانيد فايل مقاله بارگزاري شده را مشاهده و تاييد نماييد. براي تاييد روي گزينه" تاييد "

Γ

كليك نماييد

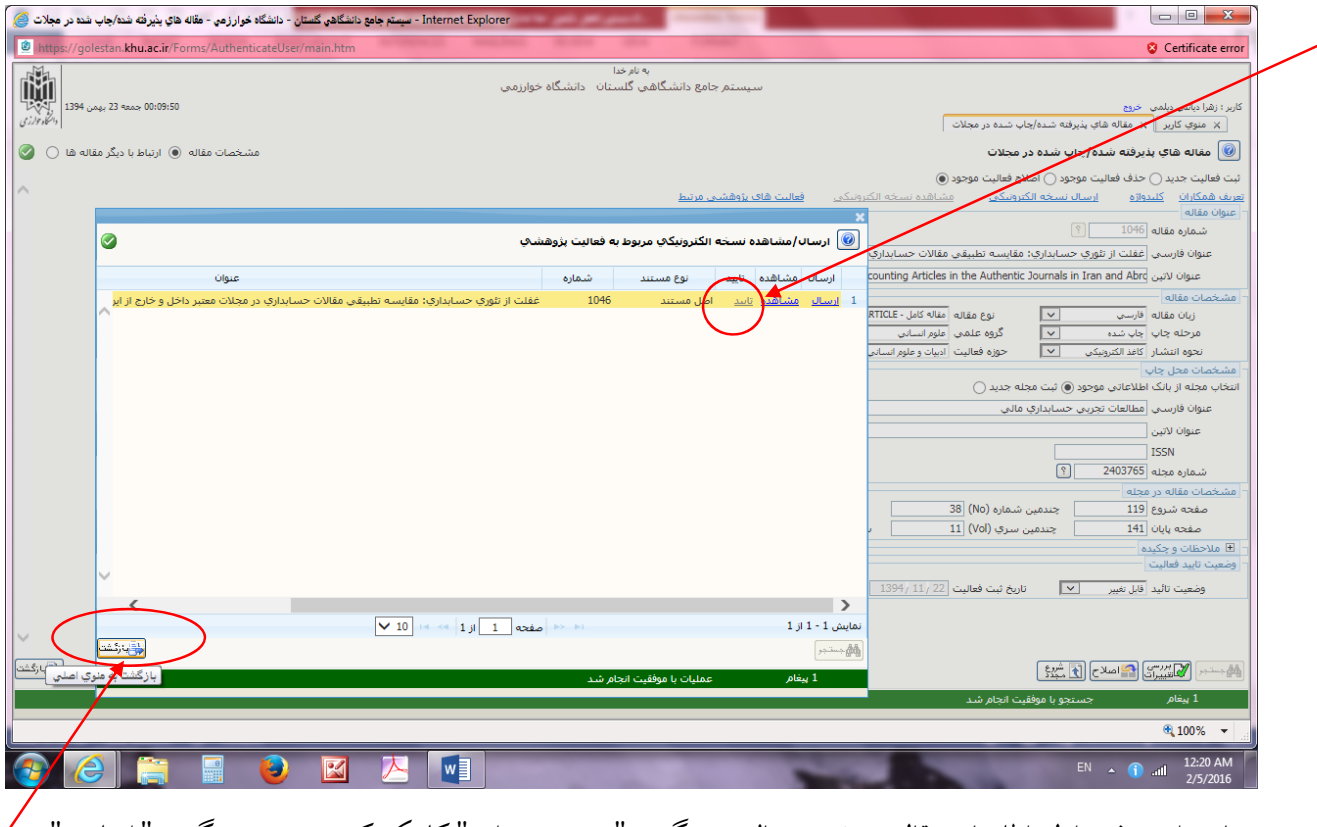

دوباره وارد صفحه اوليه اطلاعات مقاله مي شويد، حال روي گزينه "بررسي تغييرات" كلييك كنيد و بعد روي گزينه " اصلاح " كليك نماييد.

درضمن در بالاي اين صفحه گزينه هاي ذيل است كه شما مي توانيد كليد واژه هاي مقاله را نيز وارد نماييد ( اين كار اختياري است)و نيز اگر از يك پايان نامه دو مقاله مستخرج شده كه همپوشاني با هم دارند با كليك رو ي " فعاليت پژوهشي مرتبط" ميزان همپوشاني اين دو مقاله را مشخص و مقاله دوم را نيز ثبت نماييد

تعريف همکاران کليدواژه ارسال نسخه الکترونيکي مشاهده نسخه الکترونيکي فعاليت هاي پژوهشي مرتبط

براي اينكه كار ثبت مقاله كامل شود لازم است در پايان در قسمت " وضعيت تاييد" كه پوشه سمت راست پايين صفحه است ، عبرات " تاييد ثبت كننده" انتخاب شود و روي باز روي آيكلن " بررسي تغييرات" كليك و بعد روي آيكن " اصلاح" كليك شود

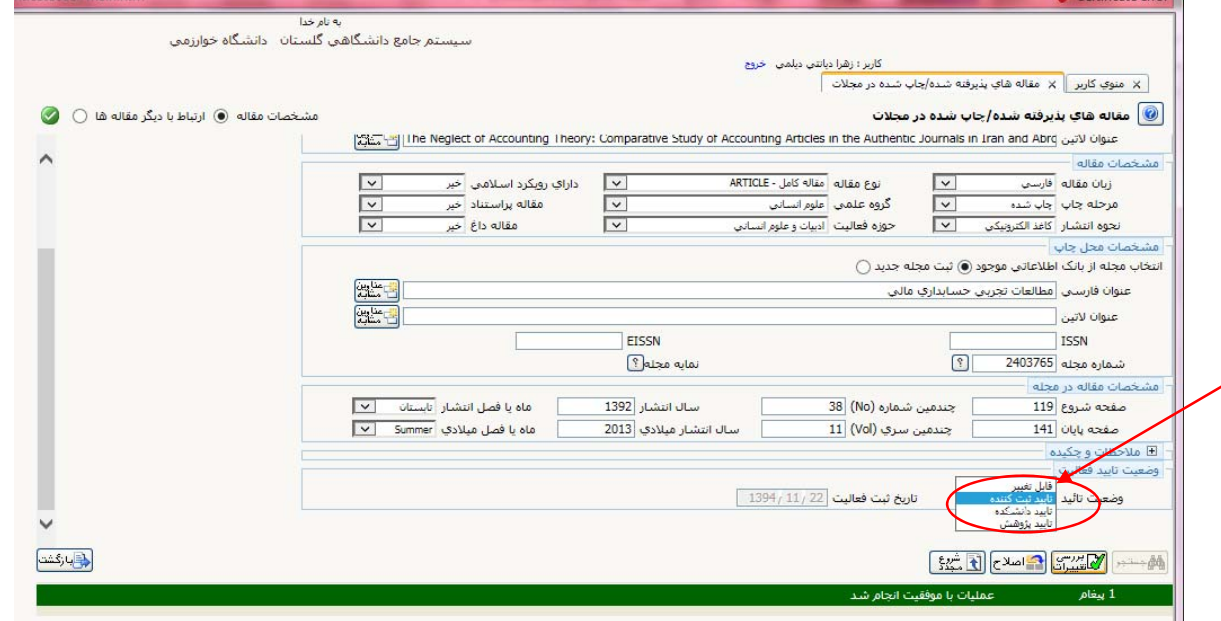

با اينكار پيام سبز رنگي در زير صفحه نشان داده مي شود كه در ان نوشته شده:" فعاليت موردنظردر پيشخوان خدمت ثبت شد، جهت پيگيري اقدامات بعدي به پيشخوان خدمت مراجعه فرماييد" لازم به ذكراست كار ارسال مقاله هنوز نهايي نشده است، لازم است به قسمت " پيشخوان خدمت" مراجعه كرده و با كليك روي آن

وارد صفحه جديدي شويد

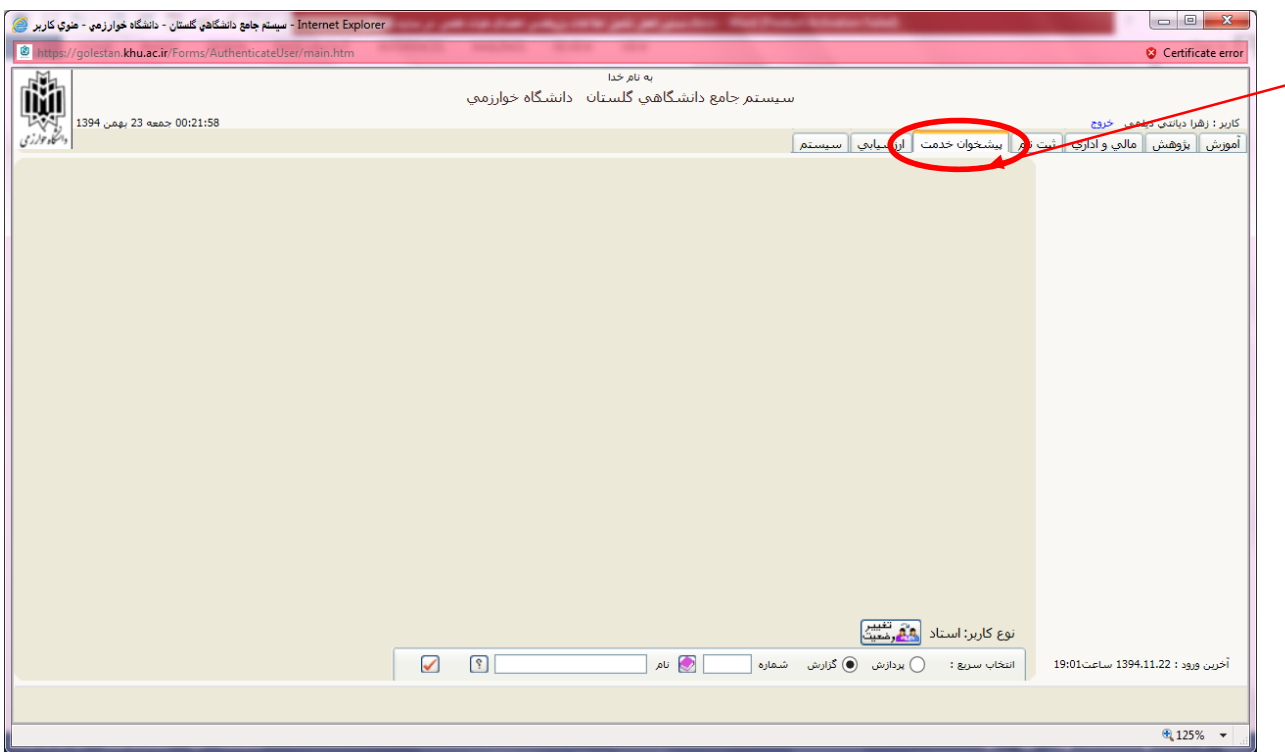

در اين صفحه با كليك روي گزينه " تاييد فعاليتهاي پژوهشي" مقالاتي كه اطلاعاتشان را تاكنون وارد سايت گلستان نموده ايد مي

توانيد مشاهده نماييد.

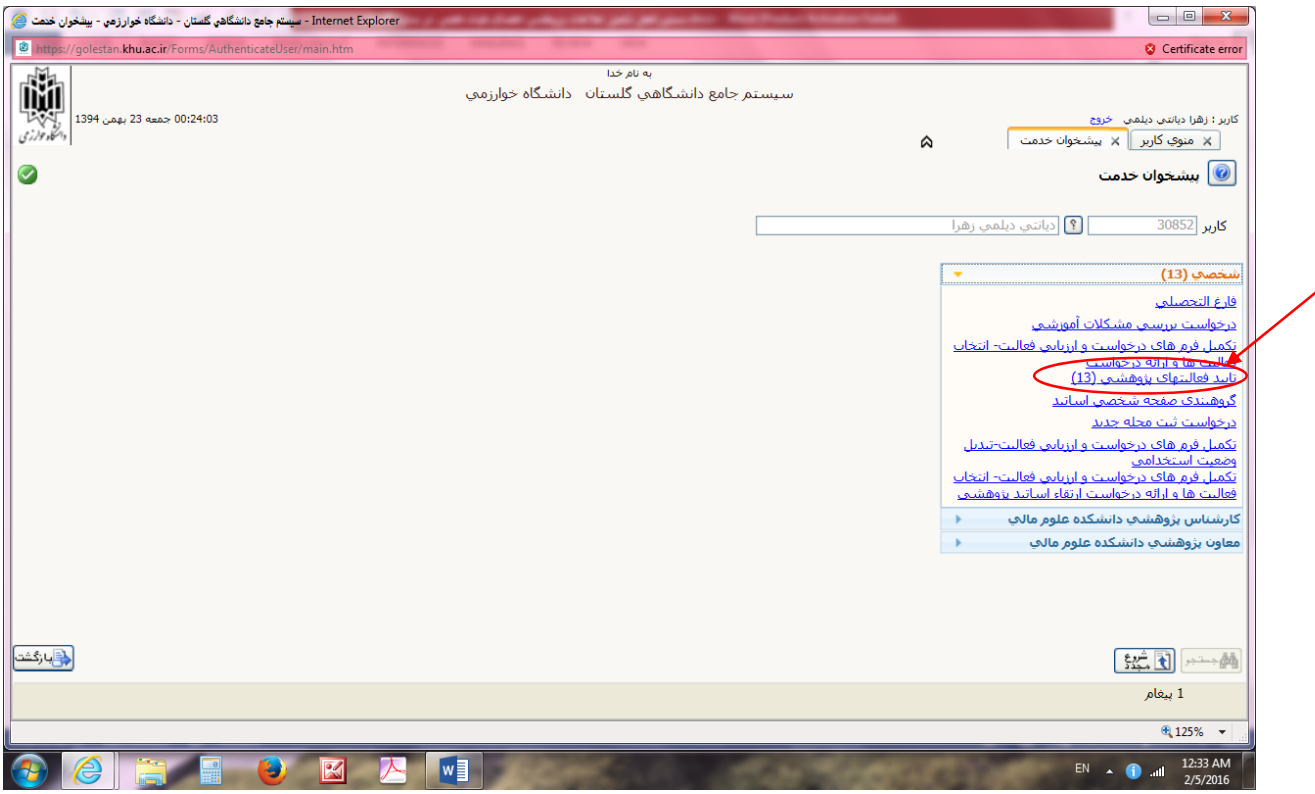

اگر روي فلش آبي كنار هر مقاله كليك نماييد ، اطلاعات مقاله براي تاييد نهايي براي كارشناس پژوهش و بعد از آن براي معاونت پژوهشي ارسال مي گردد. و"گردش كار "را نيز با كليك روي گزينه گردش كار مي توان مشاهده نمود

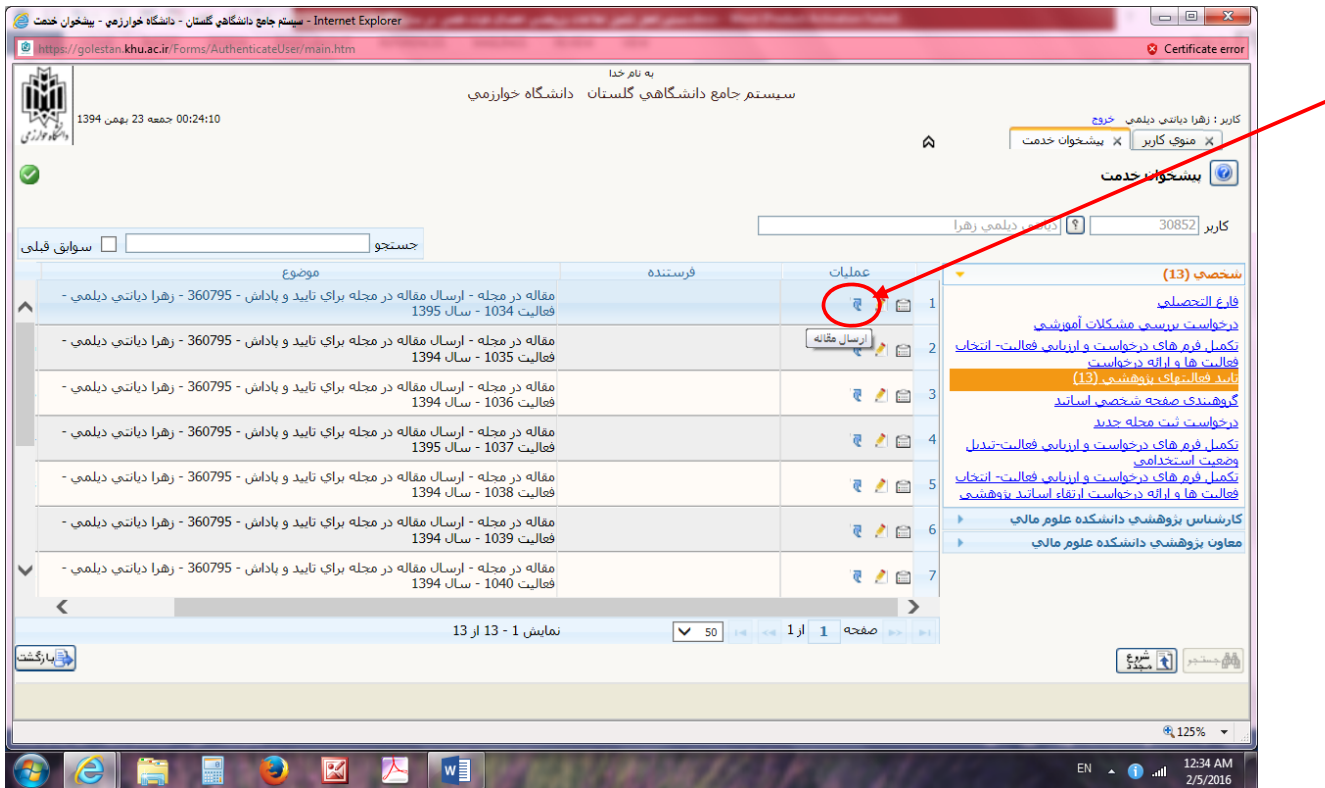

اگر بعد از تاييد مقاله (قبل از تاييد توسط كارشناس پژوهش) به هر دليل بخواهيد در مقاله مذكور اصلاحاتي انجام دهيد يا اگردر حين تكميل اطلاعات يك مقاله به يكباره از سيستم خارج شديد و كار نيمه كاره مانده بود (توصيه مي شود در هر بار وورد اطلاعات هربخش گزينه بررسي تغييرات را كليك شود تا اطلاعات ذخيره شوند)، مي توانيد دوباره وارد بخش پژوهشي سايت شده و با كليك روي گزينه " مقاله هاي پذيرفته شده/ چاپ شده) وارد صفحه اوليه شود . ولي اينبار از بين سه گزينه ذيل ، گزينه آخررا انتخاب نماييد. يعني گزينه اصلاح فعاليت موجود.

ثبت فعاليت جديد حذف فعاليت موجود اصلاح فعاليت موجود

سپس از روي علامت سوالي(؟) كه جلوي گزينه " شماره مقاله" است كليك نماييد تا جدولي از مقالاتي كه اطلاعاتشان را وارد سيستم نموده ايد باز شود. آنگاه مقاله اي كه مي خواهيد رويش اصلاحات يا تغييراتي انجام دهيد را انتخاب و رويش كليك نماييد.

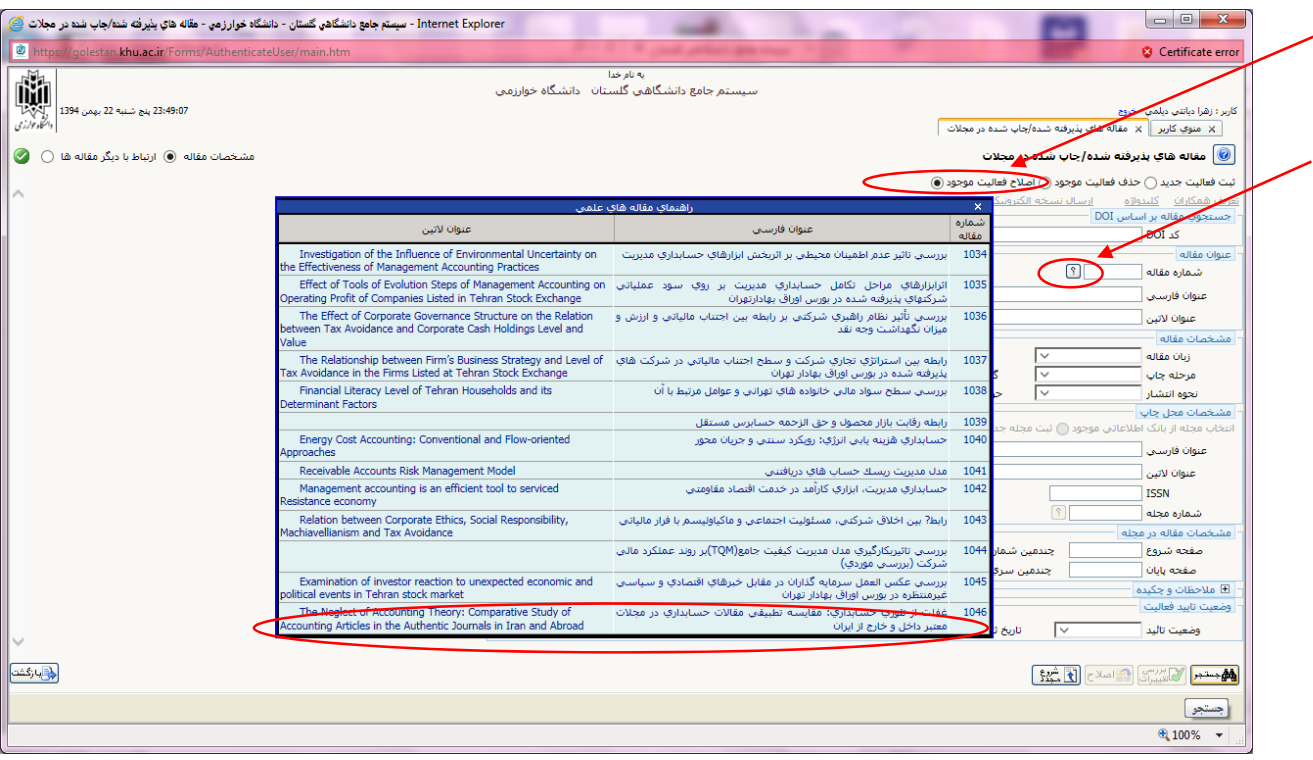

با اينكار بخشي از اطلاعات مقاله روي صفحه ظاهر مي شود. حال كافي است روي آيكن دوربين(جستجو) كه در سمت راست

پايين صفحه است، كليك نماييد

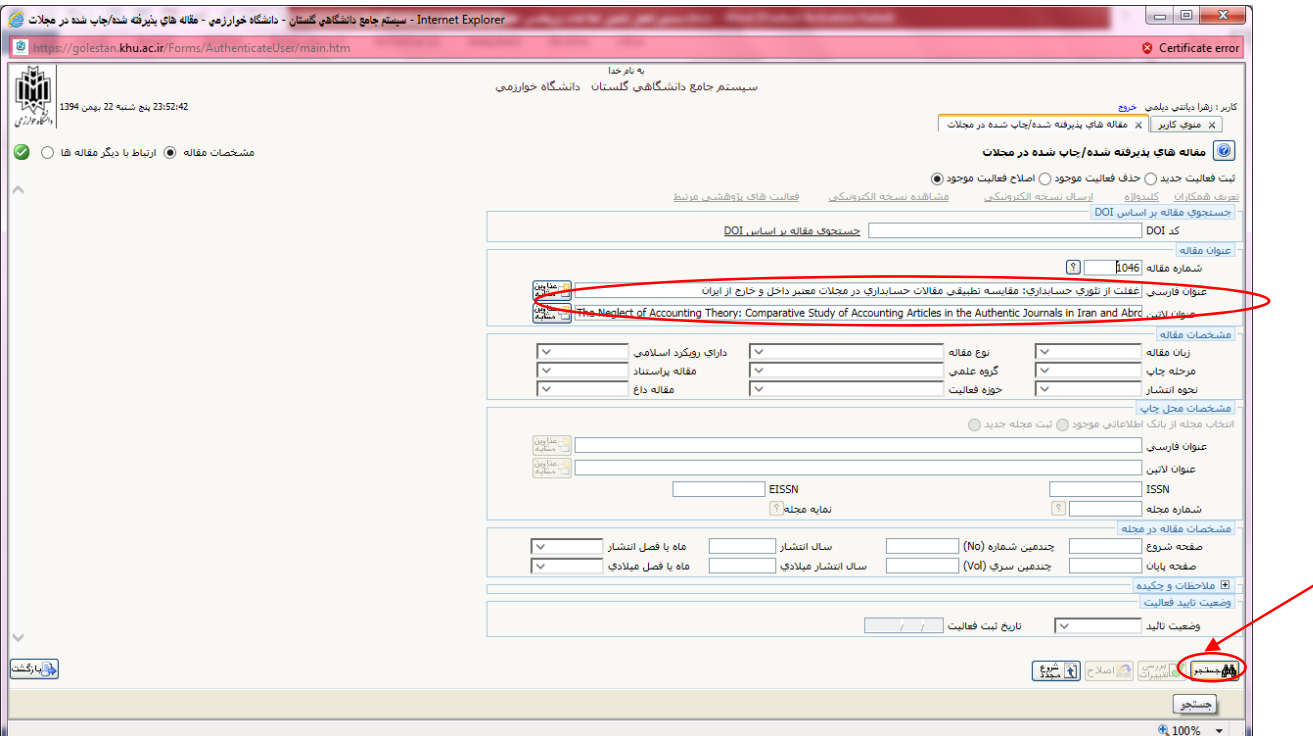

با اينكار كليه اطلاعات ديگري كه در خصوص اين مقالهوارد سيستم كرده ايد نشان داده مي شود، حال كافي است مواردي كه نياز به اصلاح يا تكميل دارند را اصلاح يا تكميل نموده و بعد ابتدا از قسمت وضعيت مقاله، گزينه " قابل تغيير" را انتخاب و بعد به ترتيب اول آيكن "بررسي تغييرات" و بعد از پيام سيستم آيكن " اصلاح" را كليك نماييد. آنگاه باز از قسمت وضعيت مقاله، گزينه " تاييد ثبت كننده" را انتخاب و بعد به ترتيب اول آيكن "بررسي تغييرات" و بعد از پيام سيستم آيكن " اصلاح" را كليك نماييد.

نحوه ورود ساير دستاوردهاي پژوهشي اساتيد ( به غيراز مثالات)

براي ورد اطلاعات مربوط به كتب تاليفي، اختراعات و ساير فعاليتهاي پژوهشي مجدد وارد صفحه اصلي پژوهشي سايت گلستان مي شويد و اين بار روي گزينه " اطلاعات جامع پژوهشي استاد " كليك مي نماييد

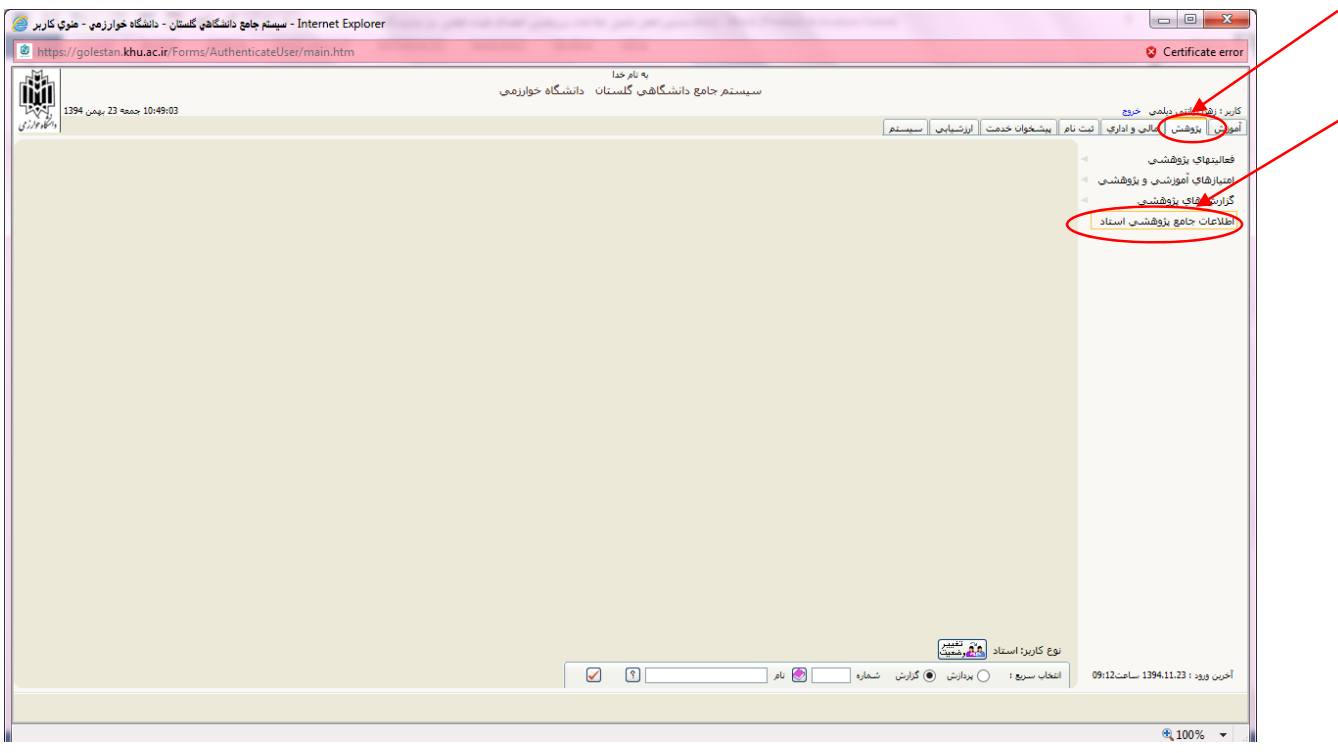

## صفحه ذيل نمايش داده مي شود. حال كافي است موردي كه مي خواهيد اطلاعاتش را وارد سايت نماييد انتخاب كنيد

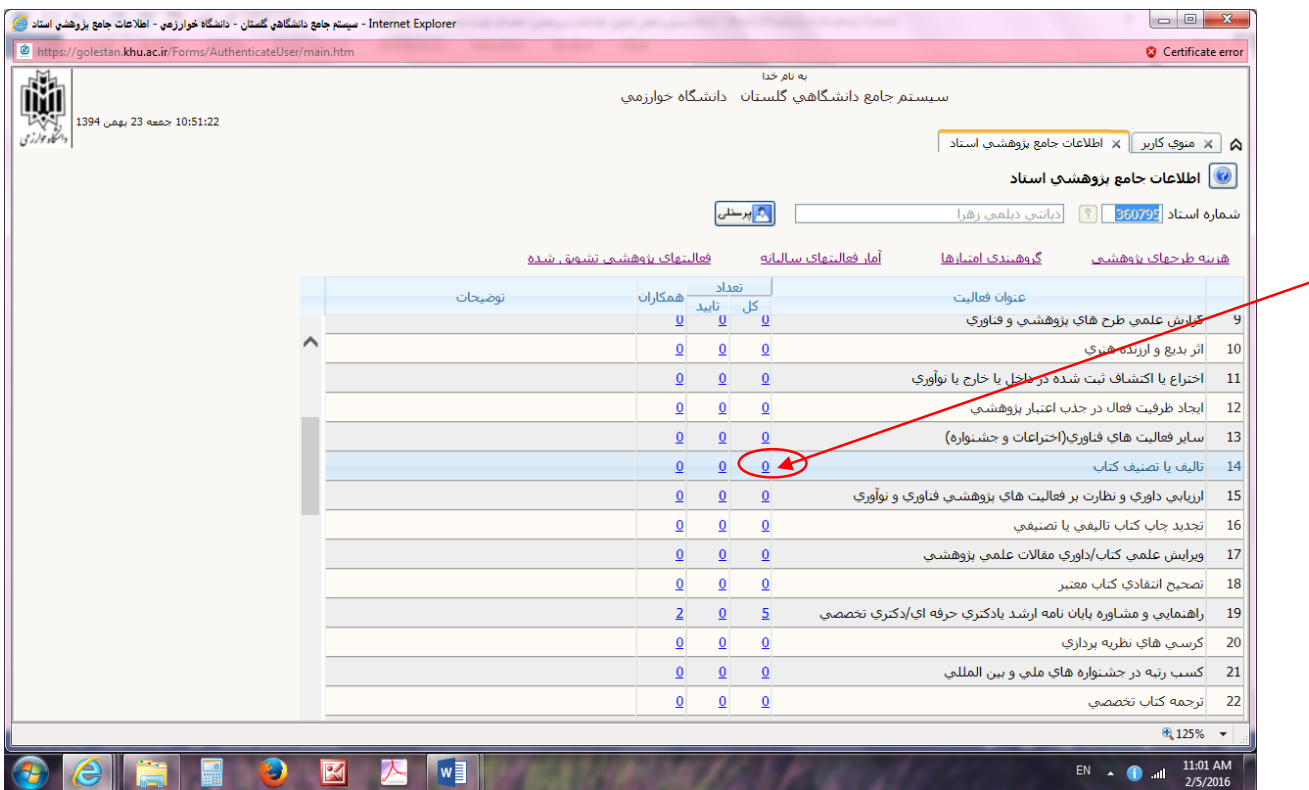

براي مثال اگر مي خواهيد اطلاعات مربوط به تاليف يا تصنيف كتاب را وارد نماييد . كافي است روي عدد صفر(0) نوشته شده مقابل مورد تاليف كتاب در ستون "كل" كليك نماييد . در اينصورت يك پنجره كوچك باز مي شود كه بسته به اينكه كتاب مورد نظر شما مجموعه كتاب نظير دايره المعارف است يا حاصل دستاوردهاي پژوهشي خود، گزينه مربوطه را انتخاب و روي آن كليك مي نماييد.

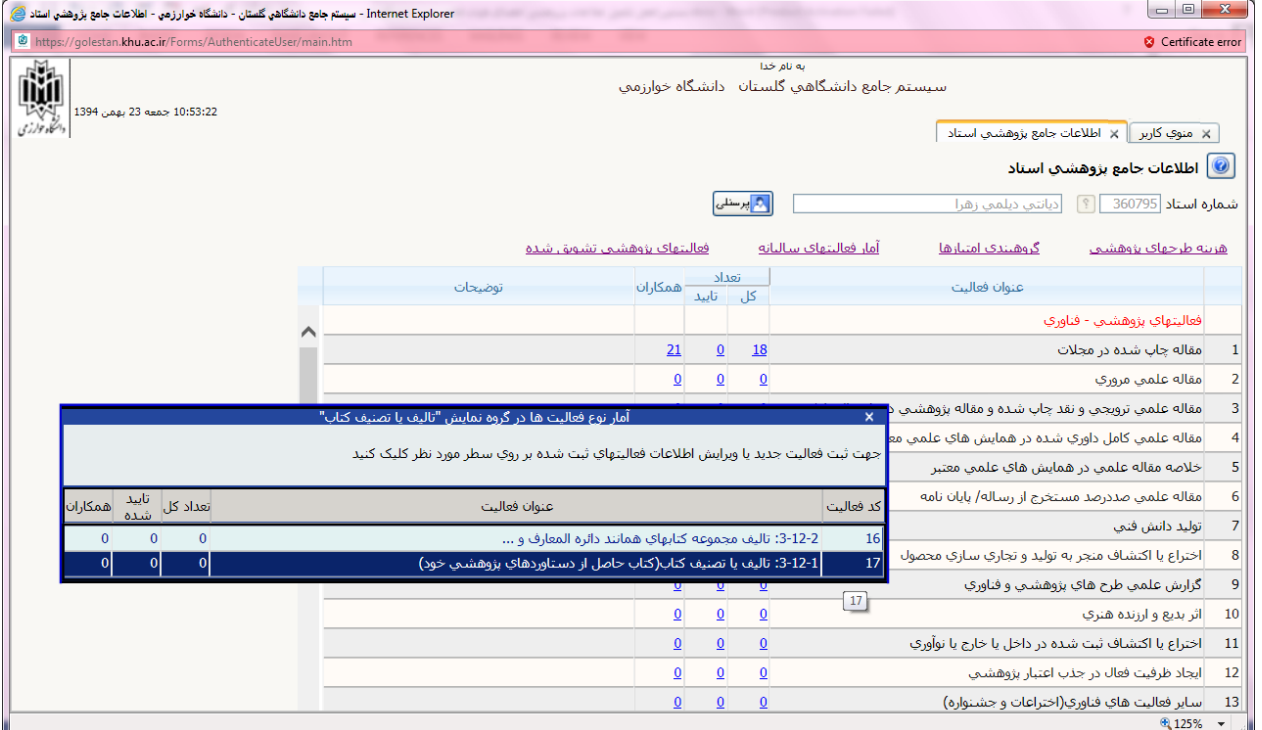

حال در صفحه جديدي كه باز مي شود روي عبارت قرمز رنگ :: ثبت فعاليت جديد" كه در گوشه سمت راست بالاي صفحه است

## كليك فرماييد.

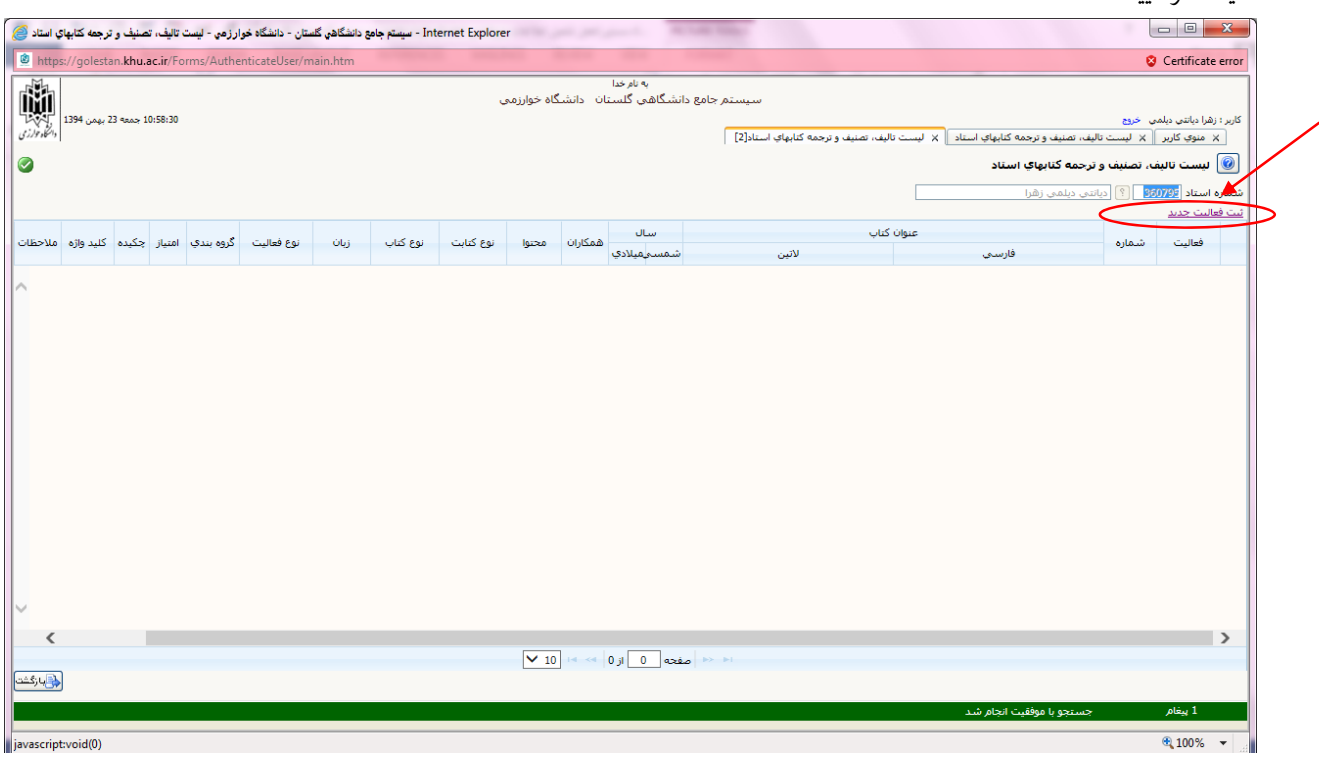

سپس در صفحه اي كه نمايش داده مي شود، اطلاعات كتاب موردنظررا واردو در انتها روي گزينه " بررسي تغييرات" كليك نماييد

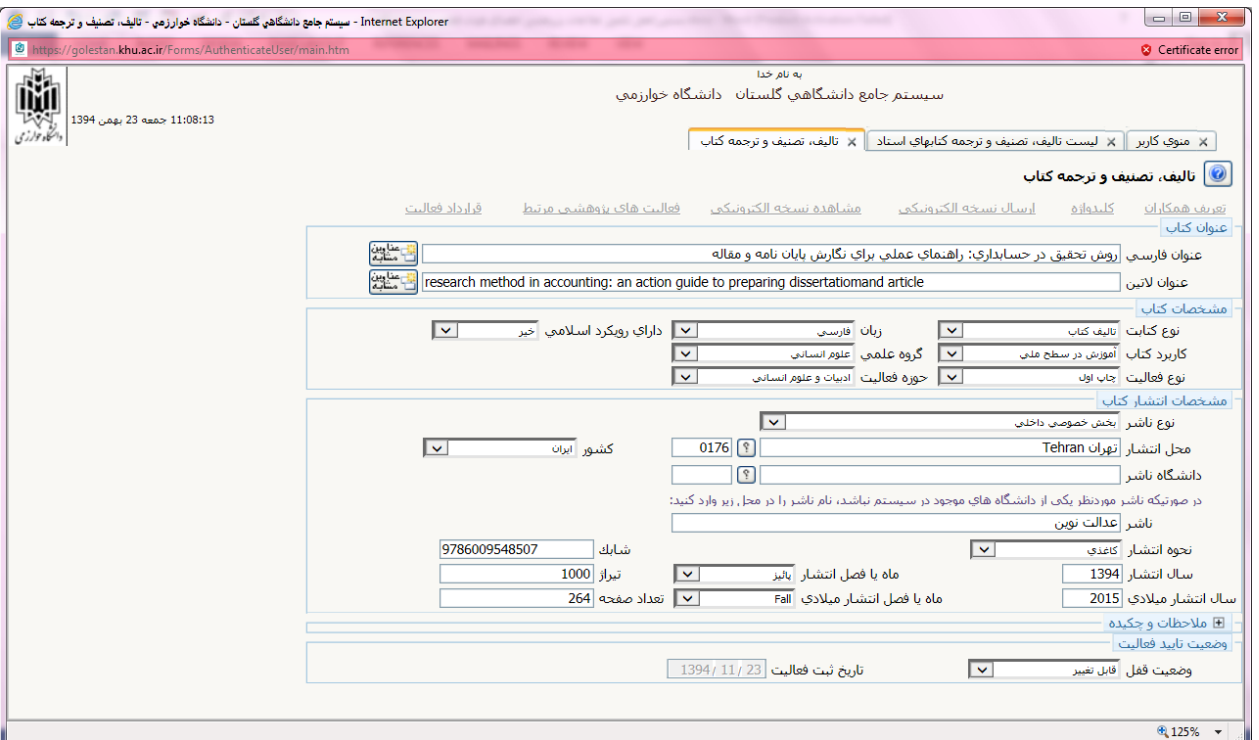

در نهايت روي گزينه " ايجاد" كليك نماييد. پنجره اي باز مي شود كه مي پرسد آيا مايل به ثبت همكار جديد هستيد؟ اگر كتاب به غيراز شما نويسنده ديگري دارد روي گزينه بله كليك نماييد و اطلاعات ايشان را وارد كنيد و در غيراينصورت روي گزينه خير. آنگاه همانند بخش مقالات كه توضيح داده شد، روي عبارت بازگشت كليك نماييد و از گزينه هاي بالاي صفحه ، عبارت " ارسال نسخه الكترونيك" را انتخاب نماييد و فايل حاوي حداقل تصوير جلد و شناسنامه كتاب و فهرست مطالب آن را ارسال نماييد. (توجه داشته باشيد كه حداكثر حجم قابل قبول 5000 كيلو بايت است).

بعد از آپلود فايل كتاب ، روز گزينه بازگشت كيك نماييد و در صفحه جديدي كه نشان داده مي شود مي توانيد فايل بارگزاري شده را مشاهده كنيد و بعد روي گزينه " بازگشت" كليك نماييد. تا وراد صفحه اوليه شويد كه مشخصات كتاب را درآن وارد نموده بوديد. و از پايين صفحه به ترتيب ابتدا روي آيكن " بررسي تغييرات " و بعد روي آيكن "اصلاح " كليك نماييد.

آنگاه وضعيت قفل را روي گزينه :" تاييد ثبت كننده" قرار دهيد. مجددا ابتدا گزينه بررسي تغييرات و بعد گزينه اصلاح را كليك نماييد. در اينحالت پيام سبز رنگ ذيل نمايش داده مي شود كد 210-5027 : فعاليت موردنظر در پيشخوان خدمت ثبت شد، جهت پيگيري اقدامات بعدي به پيشخوان خدمت مراجعه فرماييد حال لازم است مجدد وارد قسمت **"پيشخوان خدمت**" شويد و فعاليت پژوهشي مربوطه را تاييد كنيد تا براي كارشناس پژوهش ارسال گردد. دقت شود كهاگراين تاييد آخردرپيشخوان خدمت انجامنشود كارناتمامبودهو كارشناس ازتكميل اطلاعات پژوهشي شما مطلع نمي شود و اقدام خاصي نيز روي اين فعاليت صورت نخواهد پذيرفت.

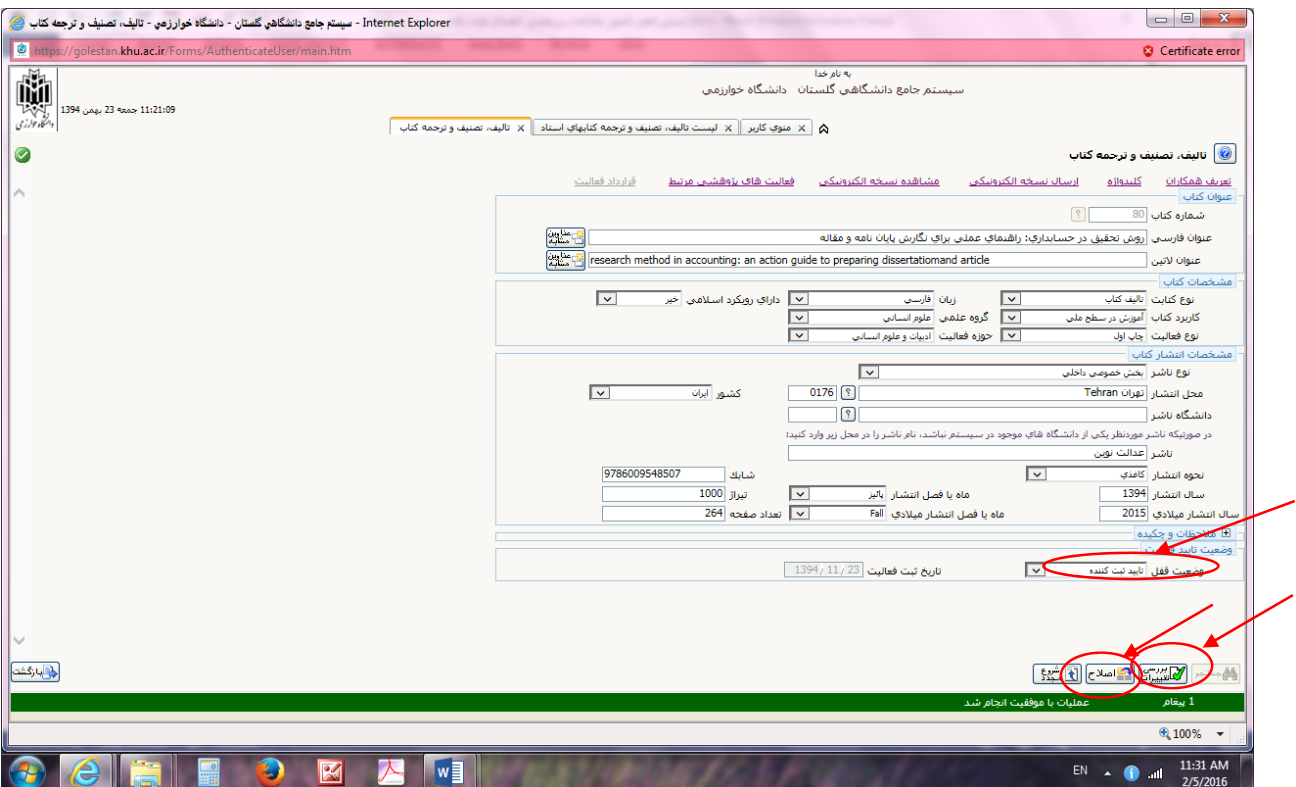

با آرزوي سلامتي و توفيقات روز افزون براي اساتيد گرانقدر و عذر خواهي بايت ايرادات سهوي احتمالي

تهيه و تنظيم دكتر زهرا ديانتي ديلمي معاونت پژوهشي دانشكده علوم مالي بهمن ماه 1394